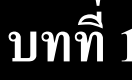

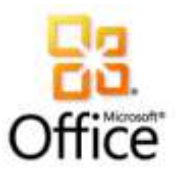

โปรแกรมนี้ใช้สำหรับนำเสนอ (Present) ผลงานประเภทข้อความ ตัวเลข ตาราง กราฟ รูปภาพ ไดอะแกรม ฯลฯ และใส่ Effect ต่างๆ เพื่อให้ผลงานดูน่าสนใจมากขึ้น

# **การเริ่มใช้งานโปรแกรม**

หลังจากจบบทเรียนนี ้ คุณจะสามารถใช้งานเกี่ยวกับ :-

- เริ่มใช้งานโปรแกรม Microsoft PowerPoint
- รู้จักส่วนประกอบของหน้าจอโปรแกรม
- $\bullet$  การสร้างงานนำเสนอใหม่จาก Template
- การสร้างงานนำเสนอเปล่า
- การบันทึก (Save) งานนำเสนอ

# เริ่มใช้งานโปรแกรม Microsoft Office PowerPoint

- 1. คลิกปุ่ม Start บนแถบ Task bar
- 2. เลือก All Programs → Microsoft Office
- 3. เลือก Microsoft Office PowerPoint 2007 จะเปิ ดให้ใช้งานได้ทันที

## ส่วนประกอบของหน้าจอโปรแกรม

ก่อนที่จะทำงานกับโปรแกรม Microsoft Office PowerPoint คุณจะต้องรู้จักกับส่วนประกอบของหน้าจอ โปรแกรมก่อน เพื่อจะได้เข้าใจถึงส่วนต่างๆ ที่จะกล่าวอ้างถึงในหนังสือเล่มนี้ได้ง่ายขึ้น

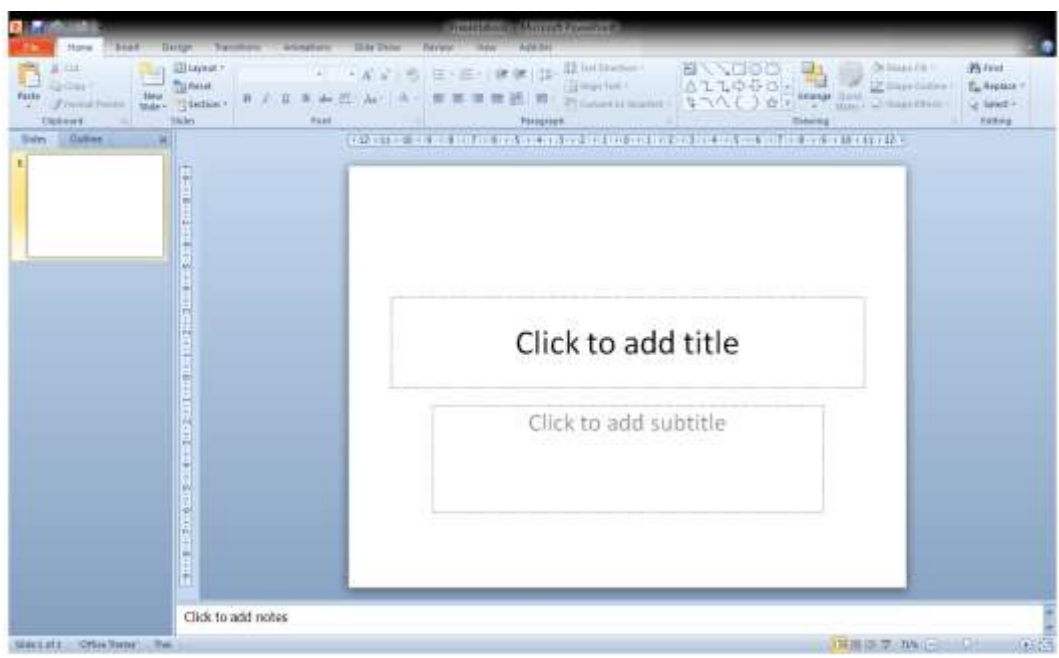

**File (Back State)** เป็นปุ่มคำสั่งเกี่ยวกับการทำงานของแฟ้มงาน เช่น New, Open, Save, Save

As, Print, Close, ฯลฯ

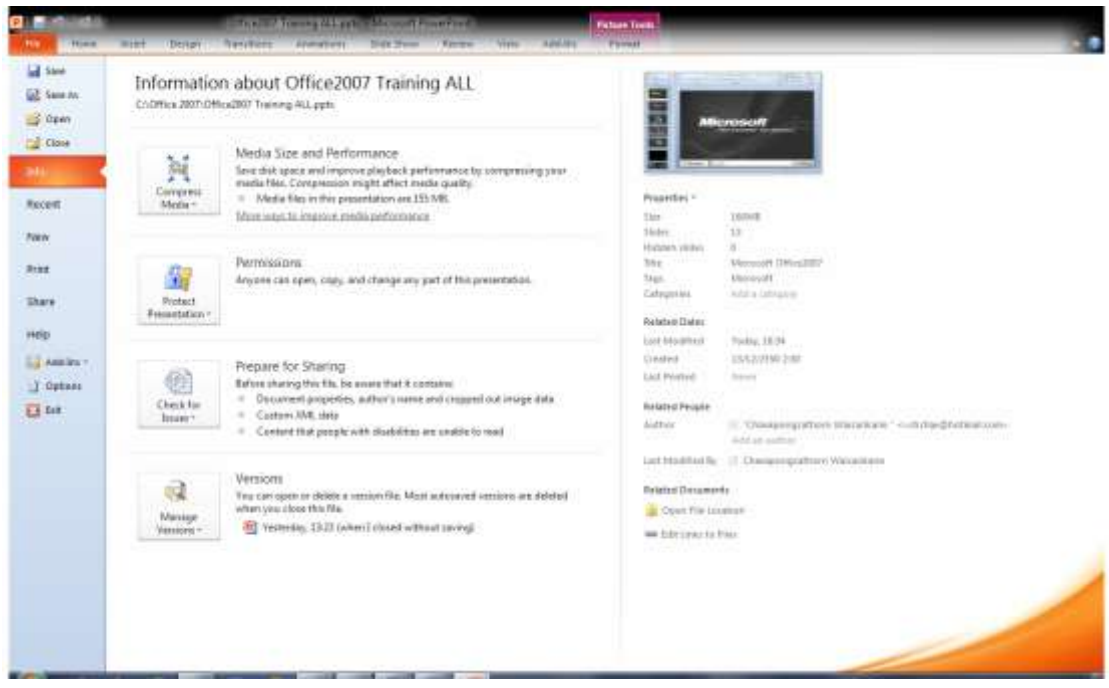

- **\_Quick Access Toolbar** เป็นแถบเครื่องมือให้คุณเรียกใช้งานได้อย่างรวดเร็ว ผู้ใช้สามารถเพิ่มปุ่มคำส*ั่*ง ที่ใช้งานบ่อยๆ ไว้ในแถบเครื่องมือนี้ได้
- **Title bar** แถบแสดงชื่อโปรแกรมและชื่อไฟล์ปัจจุบันที่คุณเปิดใช้งานอยู่
- ี แถบ **Ribbon เป็นแถบที่**รวบรวมคำสั่งต่างๆ ของเมนูหรือทูลบาร์ เพื่อให้ผู้ใช้เลือกใช้งานง่ายขึ้น
- **Status bar** แถบแสดงสถานะการท างานปัจจุบันบนหน้าจอ
- **View bar** แถบแสดงมุมมองเอกสารในแบบต่างๆ

### การสร ้ างงานนา เสนอใหม่

โปรแกรม PowerPoint มีการสร้างงานใหม่ได้ 2แบบ

- สร้างจาก Template (ต้นแบบ)
- สร้างแบบ New Blank Presentation

## การสร ้ างงานนา เสนอใหม่จาก

#### **Template**

เป็นการสร้างงาน Presentation โดยมีพื้น

้ สไลด์สวยงานให้เลือกใช้ มีขั้นตอนดังนี้

1. คลิกปุ่ม File เลือกคำสั่ง  $New$ 

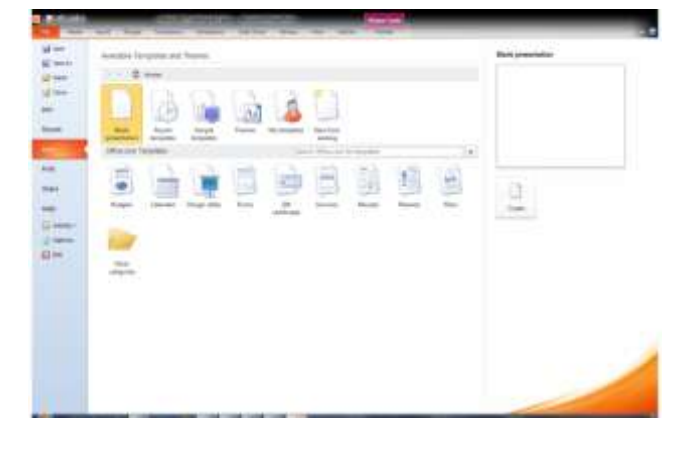

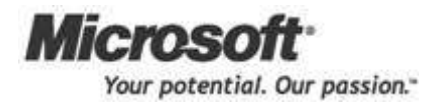

2. จะปรากฏไดอะล็อกบ็อกซ์ New Presentation ส่วนของ Template เลือกคำสั่ง Installed Template

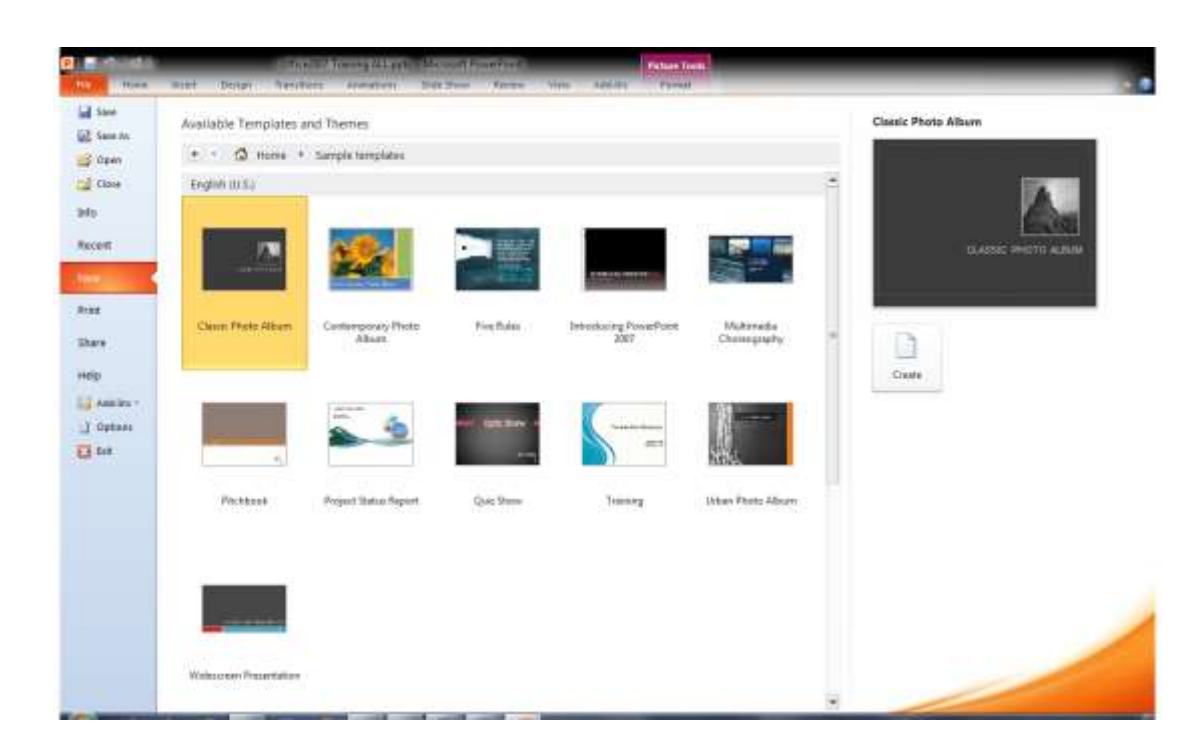

เลือกแบบที่ต้องการ ดูตัวอย่างด้านขวา เสร็จแล้วคลิกปุ่ม Create

หรืออีกวิธีหนึ่ง คือ สร้าง Template จาก คำสั่ง Installed Themes ก็ได้ มีขั้นตอนดังนี้

- 1. คลิกป่ม File เลือกคำสั่ง  $\bm{\mathsf{New}}$
- 2. จะปรากฏไดอะล็อกบ็อกซ์ New Presentation ส่วนของ Template
- 3. เลือกแบบที่ต้องการ ดูตัวอย่างด้านขวา เสร็จแล้วคลิกปุ่ม Create

### การสร ้ างงานนา เสนอใหม่จาก Blank Presentation

- 1. คลิกปุ่ม Files เลือกคำสั่ง  ${\sf New}$
- 2. จะปรากฏไดอะล็อกบ็อกซ์ New Presentation ส่วนของ Template ที่หัวข้อ Blank and recent เลือกคำสั่ง Blank Presentation  $\rightarrow$  คลิกปุ่ม Create (ดังรูป)

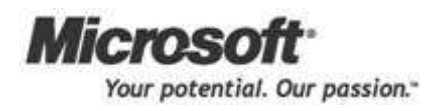

#### การเริ่มใชง้านโปรแกรม

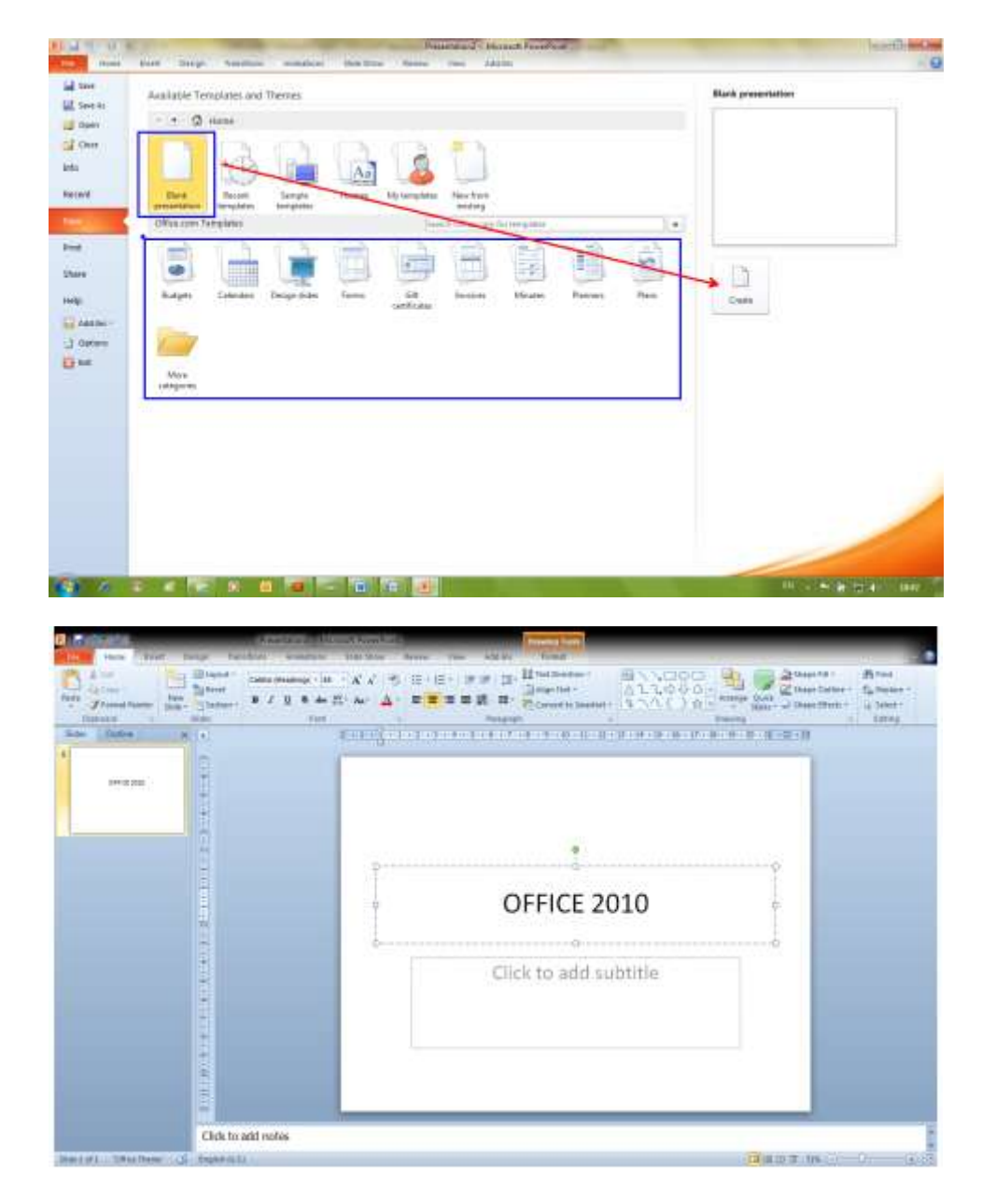

3. คลิกในกรอบข้อความ แล้วพิมพ์ได้เลย

## การบันทึกเอกสาร

เมื่อคุณพิมพ์งานเอกสารเสร็จแล้ว ก็ต้องทำการบันทึกข้อมูลลงใน disk มีขั้นตอนดังนี้

- 1. คลิกปุ่ม **Save** บนแถบ Quick Access Toolbar หรือคลิกปุ่ม File เลือกคำสั่ง Save หรือ Save As ก็ได้
- 2. จะปรากฏไดอะล็อกบ็อกซ์ของ Save As ให้กำหนดรายละเอียด

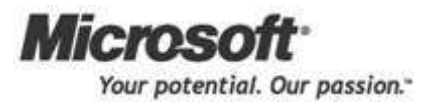

#### การเริ่มใชง้านโปรแกรม

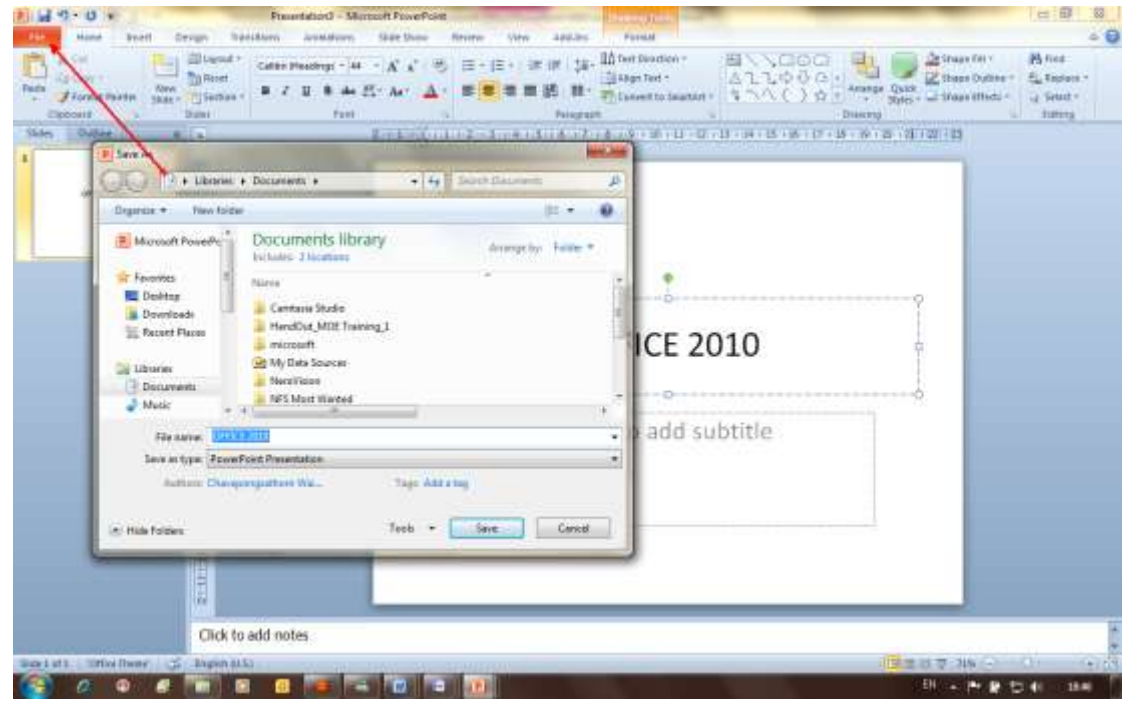

- 3. ที่ช่อง <mark>Save in</mark> เลือกตำแหน่งไดร์ฟและโฟลเดอร์ที่ต้องการเก็บข้อมูล
- ี<br>4. ที่ช่อง File name พิมพ์ชื่อไฟล์ จากตัวอย่างนี้ให้ชื่อว่า Mulitmedia → คลิกปุ่ม Save จะได้ไฟล์ นามสกุล .pptx

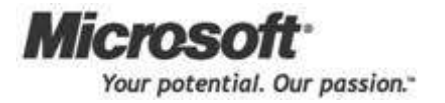

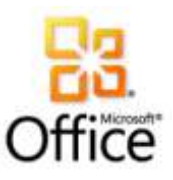

# **การใช้เครื่องมือและลักษณะพิเศษใหม่ๆ ในการสร้าง Presentation**

หลังจากจบบทเรียนนี ้ คุณจะสามารถใช้งานเกี่ยวกับ :-

- ข้อความ
- รูปร่าง (AutoShape)
- รูปภาพ (Picture/ClipArt)

# การสร้างข้อความ มี 2 แบบ

- 1. สร้างโดยการใช้Text box
- 2. สร้างโดยการใช้WordArt

# $A<sub>1</sub>$ Text<br>Box

การสร้างข้อความโดยการใช้Text box

เมื่อคุณต้องการกรอบข้อความแบบปกติ ให้สร้างโดยการใช้ Text box มีขั้นตอนดังนี้

- 1. คลิกแท็บ Insert เลือกปุ่ม Text box
- 2. Drag วางบนพื้นที่ว่างของสไลด์ พิมพ์ข้อมูลได้ทันที

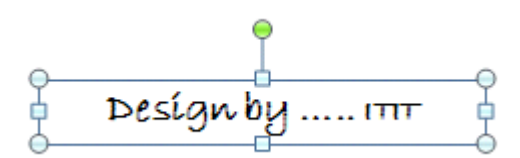

# การสร้างข้อความโดยการใช้WordArt

เมื่อคุณต้องการข้อความที่สวยงามกว่าปกติ ให้สร้างโดยการใช้ WordArt มีขั้นตอนดังนี้

 $\mathcal{A}$ WordArt

- 1. คลิกแท็บ Insert เลือกปุ่ม WordArt
- 2. คลิกแบบที่ต้องการ จะแสดงกรอบดังรูป

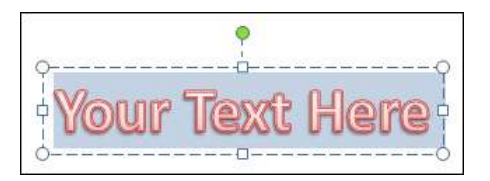

3. พิมพ์ข้อความได้เลย

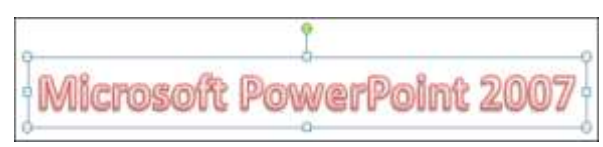

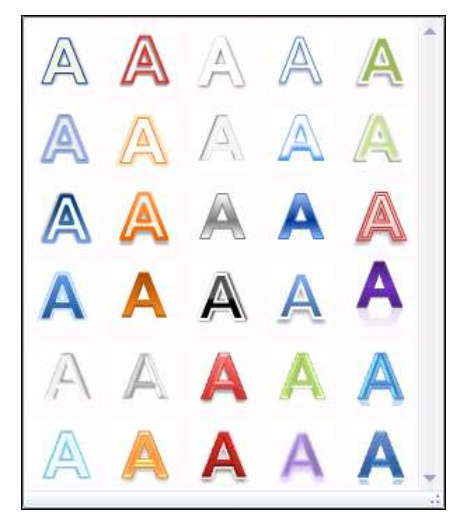

## การตกแต่งขอ ้ ความใน WordArt

ถ้าต้องการเปลี่ยนแปลงแก้ไขข้อความใน WordArt มีขั้นตอนดังนี้

- 1. เลือก WordArt ที่จะแก้ไข
- 2. คลิกปุ่ มเครื่องมือจากแถบ Ribbon ชื่อ Format

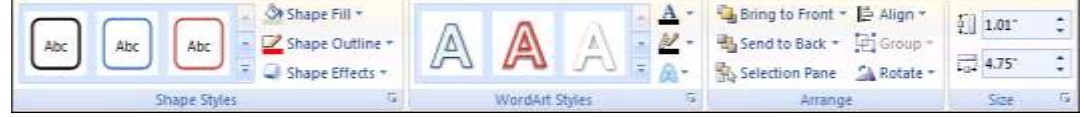

3.  $\,$  รูปแบบของ WordArt นั้นก็จะเปลี่ยนแปลงไป

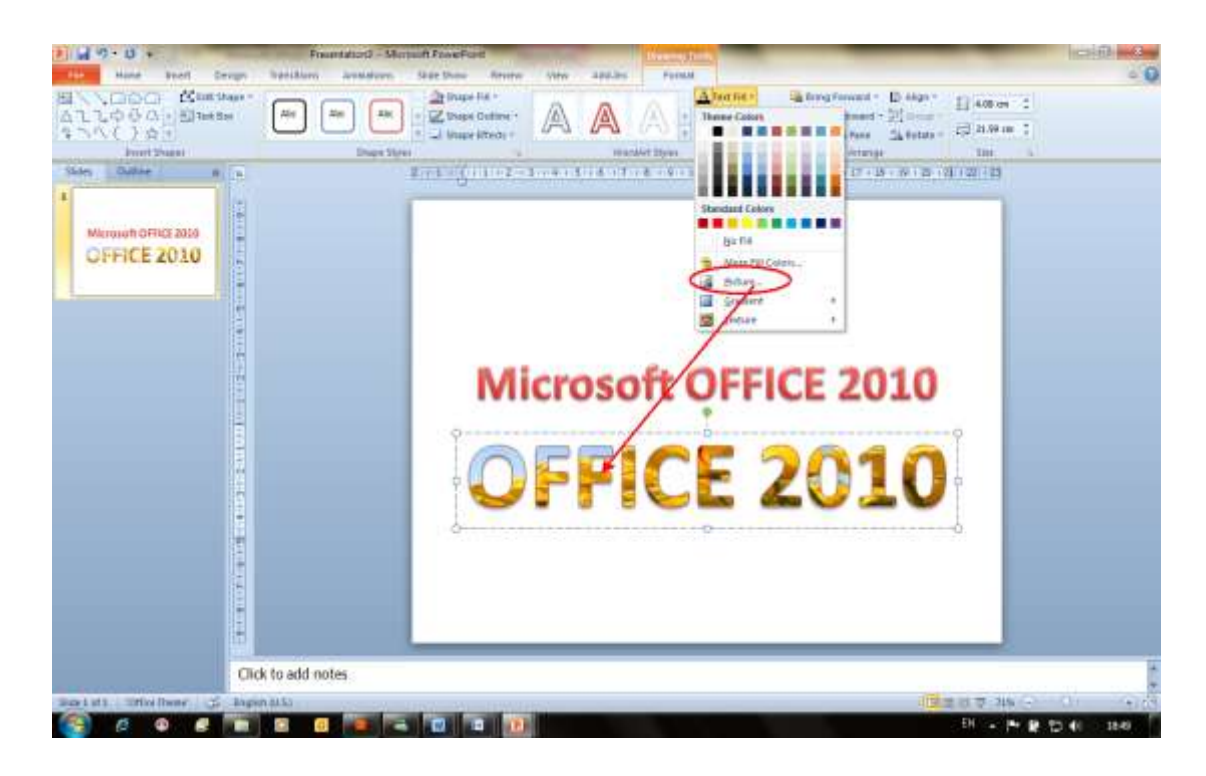

# การสร้าง AutoShape

ถ้าต้องการวาดรูปเอง ใช้เครื่องมือ AutoShape เข้ามาช่วยในการท างาน มีขั ้นตอนดังนี ้

曱

- 1. คลิกแท็บ Insert เลือกคำสั่ง Shapes
- 2. คลิกเลือกรูปที่ต้องการวาด แล้ว **drag** ลงบนพื้นที่ในสไลด์

# การสร้างรูปภาพ (Picture/ClipArt)

่ ในกรณีที่คุณต้องการเลือกรูปภาพจากแฟ้มงานอื่น เลือกจากคำสั่ง Picture มีขั้นตอนดังนี้

- 1. คลิกแท็บ Insert เลือกคำสั่ง Picture
- 2. จะปรากฏไดอะล็อกบ็อกซ์ Insert Picture

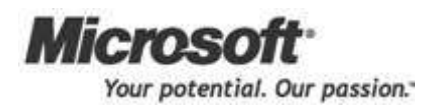

#### การใชเ้ครื่องมือและลกัษณะพิเศษใหมๆ่ ในการสร้าง Presentation

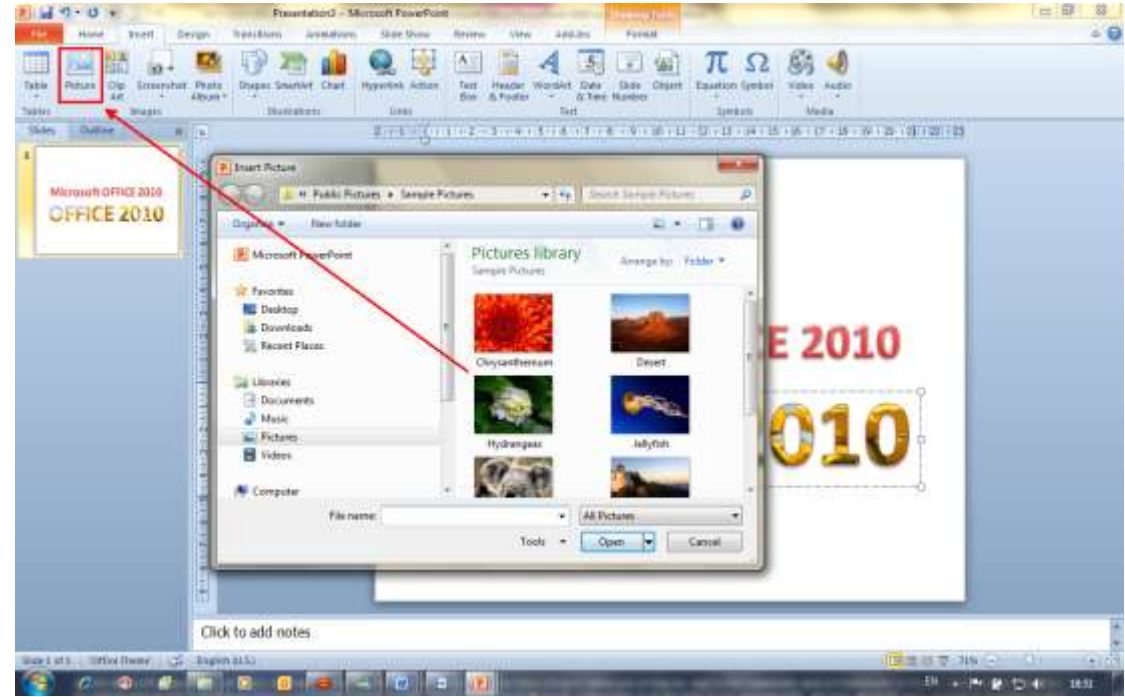

้เลือกไดร์ฟและโฟลเดอร์ที่เก็บข้อมูลรูปภาพ จากนั้นดับเบิ้ลคลิกที่ชื่อไฟล์รูปภาพที่ต้องการ

่ ในกรณีที่คุณต้องการเลือกรูปภาพจากโปรแกรมที่มีอยู่แล้ว เลือกจากคำสั่ง ClipArt มีขั้นตอนดังนี้

**E**<br>B  $\frac{Clip}{Art}$ 

- 1. คลิกแท็บ Insert เลือกคำสั่ง ClipArt
- 2. ที่แถบ Task Pane ด้านขวา

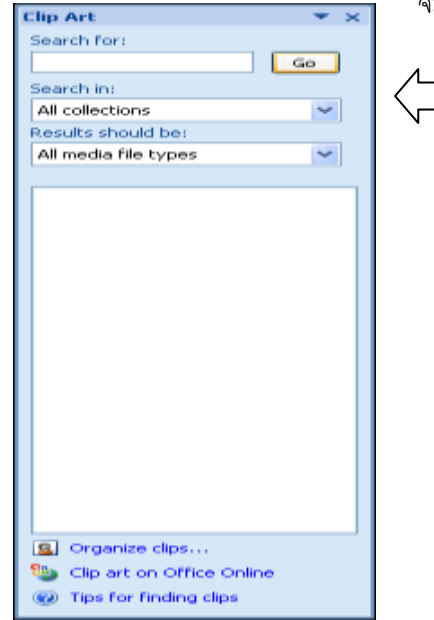

จะปรากฏกรอบ ClipArt ให้กำหนดรายละเอียด

Search for : ระบุชื่อไฟล์ นามสกุล หรือ ประเภทของไฟล์ที่ต้องการค้นหา (ถ้าไม่ กำหนด จะเป็น all)

Search in : เลือกตำแหน่งที่ต้องการค้นหา

Results should be: ผลลัพธ์ที่ต้องการ แสดง

ปกติโปรแกรมจะกำหนดค่า default ให้แล้ว ถ้าไม่ได้เปลี่ยนแปลงอะไร ให้คลิกปุ่ม Go เพื่อเริ่มค้นหา

3. ภายในกรอบ ClipArt จะแสดงรูปภาพทั้งหมด คลิกเลือกรูปที่ต้องการได้เลย

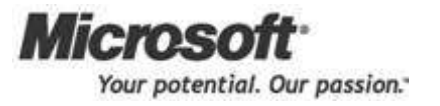

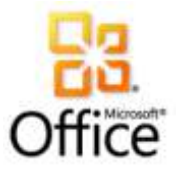

# **การก าหนดการเคลื่อนไหวในขณะเปลี่ยนหน้าสไลด์ (Slide**

# **Transition)**

หลังจากจบบทเรียนนี ้ คุณจะสามารถใช้งานเกี่ยวกับ :-

- ก าหนด Effect ให้แต่ละสไลด์
- ก าหนดความเร็วในขณะที่เปลี่ยนสไลด์
- กำหนดเสียง
- ตั ้งเวลาการเปลี่ยนสไลด์

## การกำหนด Effect ให้แต่ละสไลด์

หลังจากที่สร้างสไลด์เสร็จแล้ว เพื่อให้การนำเสนอผลงานดูน่าสนใจขึ้น คุณสามารถกำหนด Effect การ เคลื่อนไหวของสไลด์แต่ละหน้าได้ มีขั้นตอนดังนี้

1. คลิกแถบ Ribbon ชื่อ Animations หัวข้อ Transition to This Slide

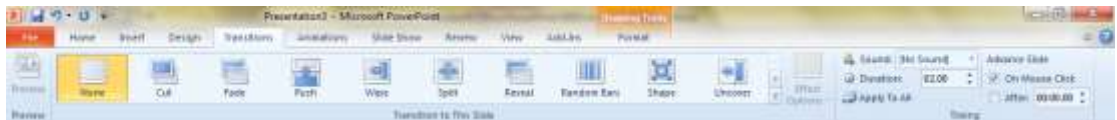

2. ส่วนนี้ที่แถบ Scrollbar คลิกปุ่มลูกศรลง จะปรากฏแบบของ Effect การเลื่อนสไลด์ให้เลือก

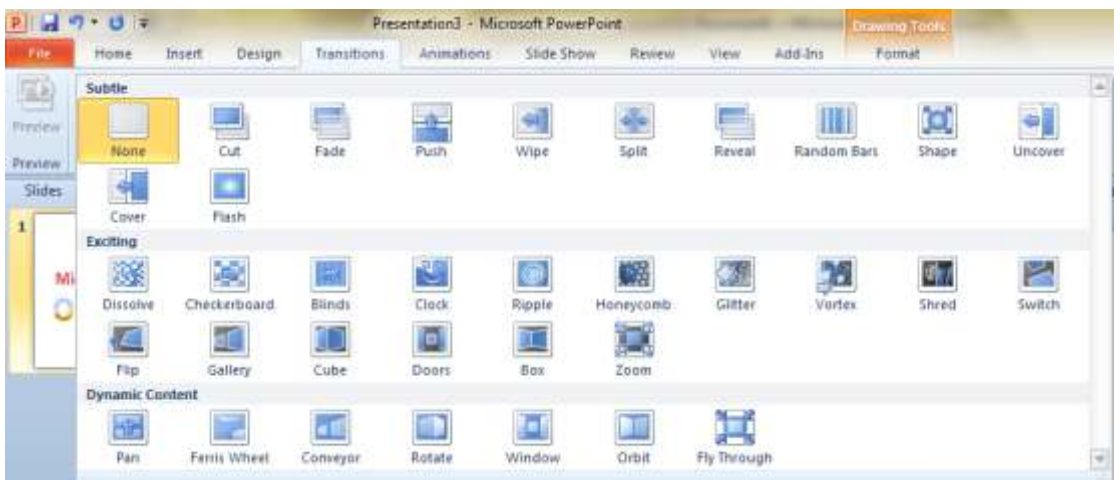

- 3. นำเมาส์ไปชี้ที่ Transition แต่ละแบบ จะแสดงตัวอย่างบนสไลด์ปัจจุบันทันที
- 4. คลิกเลือกแบบที่ต้องการ

# กา หนดเสียงและความเร็วในขณะเปลี่ยนสไลด์

หลังจากเลือก Transition แล้ว ต้องการกำหนดรายละเอียดเพิ่มเติม มีขั้นตอนดังนี้

- 1. คลิกปุ่ มลูกศรลงของช่อง Transition Sound เลือกเสียงที่ต้องการ
- 2. ที่ช่อง Transition Speed เลือกความเร็วในการเปลี่ยนสไลด์
- 3. คลิกปุ่ม Apply To All เพื่อให้ทำกับสไลด์ทั้งหมด ถ้าต้องการทำกับสไลด์หน้าเดียวก็ไม่ต้องเลือกปุ่มนี้

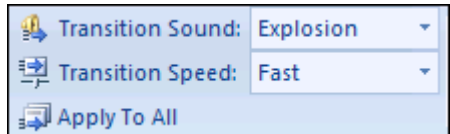

# ต้งัเวลาการเปลี่ยนสไลด ์

เมื่อกำหนด Effect และรายละเอียดอื่นๆ แล้ว ต้องการกำหนดเวลาในการเปลี่ยนสไลด์ มีขั้นตอนดังนี้

ที่ส่วนของ Advance Slide มีให้เลือก 2 แบบ คือ

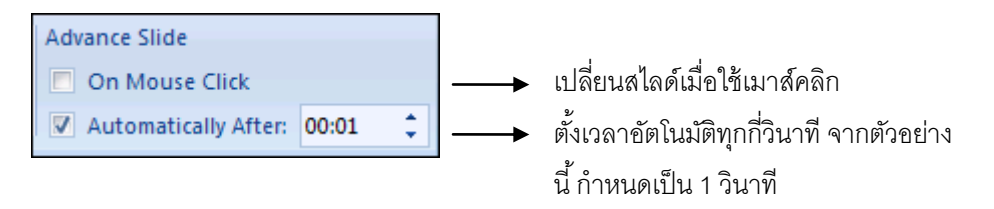

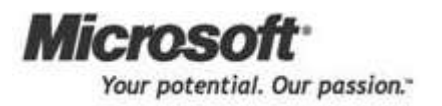

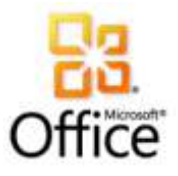

# **การก าหนดการเคลื่อนไหวให ้ กบัวตัถุ**

หลังจากจบบทเรียนนี ้ คุณจะสามารถใช้งานเกี่ยวกับ :-

- การกำหนด Animation แบบอัตโนมัติให้กับข้อความ และวัตถุ
- $\bullet$  การกำหนด Animation แบบกำหนดเองให้กับแต่ละข้อความและวัตถุ
- การก าหนดตัวเลือก (Option) เพิ่มเติมของ Animation

### การกำหนด Animation แบบอัตโนมัติให้กับข้อความ และวัตถุ

เมื่อคุณทำการพิมพ์ข้อความ สร้างรูปภาพ ตาราง หรือวัตถุ  $(Object)$  อื่นๆ ในสไลด์ แล้วต้องการกำหนด Animation ให้กับ Object นั้น วิธีการนี้เป็นวิธีที่ง่ายและรวดเร็ว มีขั้นตอนดังนี้

- 1. เปิดสไลด์หน้าที่จะกำหนด Animation คลิกเลือกข้อความหรือวัตถุที่ต้องการ
- 2. ที่แท็บ Animations คลิกปุ่ มลูกศรลงในส่วนของ เลือกแบบแล้วดู ตัวอย่างจากข้อความในสไลด์

## การกำหนด Animation แบบกำหนดเองให้กับแต่ละข้อความและวัตถุ

.<br>ถ้าต้องการแบบ Animation ของข้อความและวัตถุมากขึ้น ให้คุณกำหนดเอง มีขั้นตอนดังนี้

- 1. คลิกเลือกข้อความหรือวัตถุที่จะกำหนด Animation
- 2. ที่แท็บ Animations คลิกปุ่ม sale also flow Animation | จะปรากฏแถบ Task Pane ด้านขวา 3. คลิกปุ่ ม เพื่อเลือกแบบของ **Custom Animation**  $\overline{ }$   $\times$ 厰 Change v | X<sub>23</sub> Remove Animation Entrance **Modify: Checkerboard** Emphasis Start: **On Click**  $\ddotmark$ 走 Exit Direction: Across  $\checkmark$ Speed: Very Fast  $\ddotmark$ Motion Paths  $1<sup>o</sup>$ Rectangle 7: Comp...  $\overline{\mathbf{v}}$ การกา หนดตวัเลือก(Option) เพิ่มเติมของ Animation เมื่อเลือกแบบ Animation ของข้อความและวัตถุแล้ว ต้องการ ก าหนดรายละเอียดเพิ่มเติม มี 2 วิธี คือ วิธีที่ 1 ● ที่แถบ Task Pane ด้านขวา จะแสดงคำสั่งในส่วนของ Modify ให้เปลี่ยนแปลงรายละเอียด หรือ

**←** Re-Order

 $\triangleright$  Play  $\boxed{\triangleright}$  Slide Show

AutoPreview

#### การกา หนดการเคลื่อนไหวใหก้ บัวตัถุ

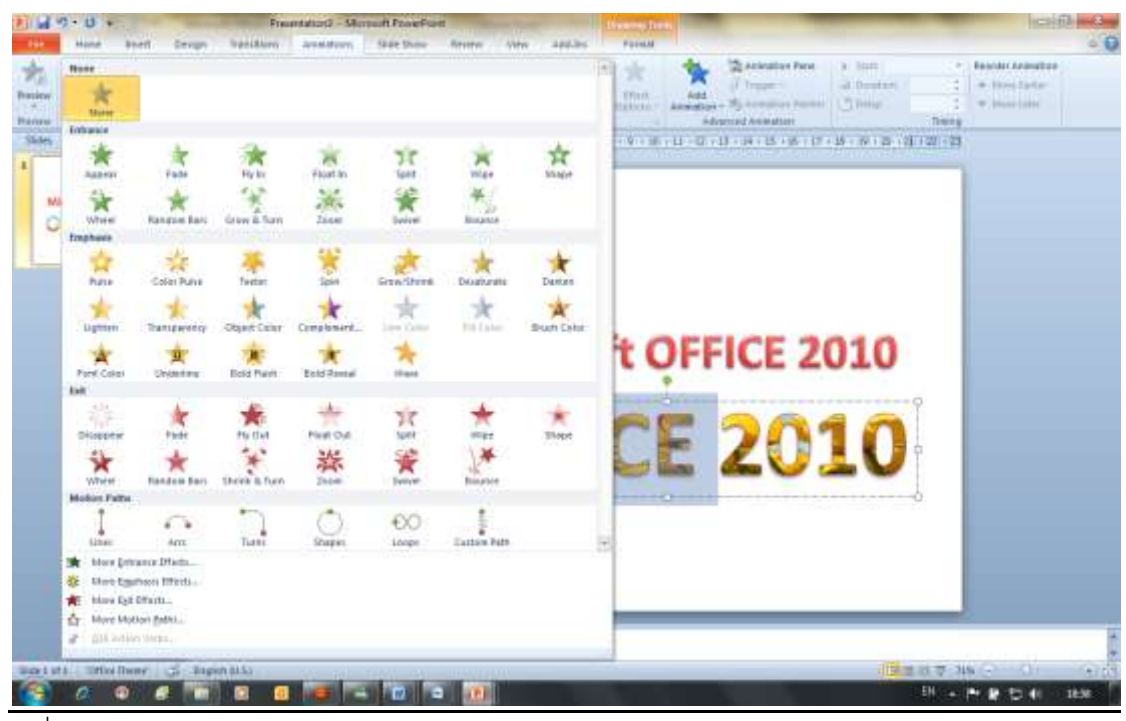

 $\sqrt{1}$ 

啞  $\sqrt[3]{\frac{1}{2}}$  Rectangle 7: Comp...

Start On Click

#### วิธีที่ 2

1. คลิกปุ่มลูกศรลงของชื่อ Animation ที่เลือก แล้วคลิกคำสั่ง Effect Options

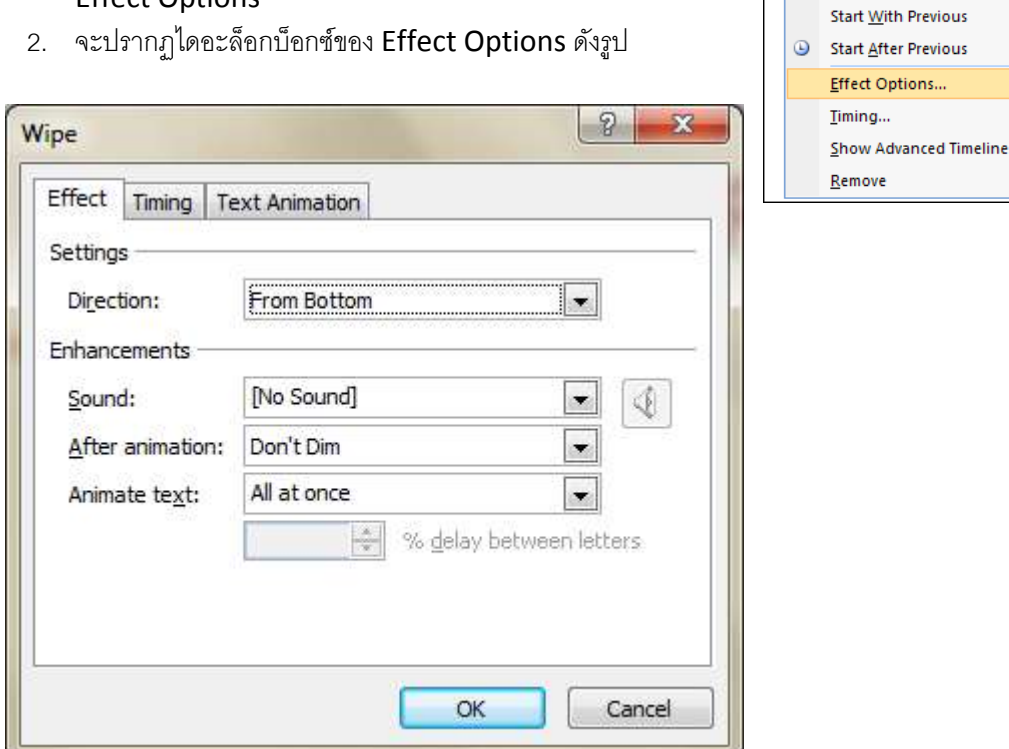

- 3.  $\,$ เมื่อกำหนดรายละเอียดในหัวข้อต่างๆ แล้วคลิกปุ่ม  $\rm OK$
- 4. ทดลองแสดงตัวอย่างของ Animation โดยการคลิกปุ่ม Play หรือปุ่ม Slide Show ก็ได้

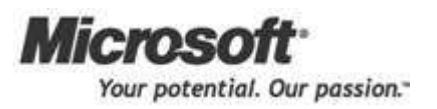

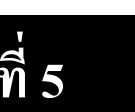

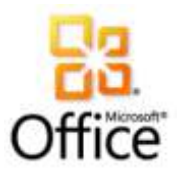

#### **การสร ้ างและคุณสมบตัิ ต างๆเกย ี่ วกบั Chart ่**

หลังจากจบบทเรียนนี ้ คุณจะสามารถใช้งานเกี่ยวกับ :-

- การสร้าง Chart
- การจัดการกับข้อมูล (Data Source) ของ Chart
- การตกแต่ง Chart ให้น่าสนใจมากขึ้น

# การสร้าง Chart

ในโปรแกรม PowerPoint ถ้าคุณต้องการนำเสนอผลงานด้วยกราฟ มีขั้นตอนดังนี้

- 1. เปิ ดสไลด์หน้าใหม่ คลิกลูกศรลงของปุ่ ม
- 2. เลือกแบบสไลด์ที่เป็นกราฟ ในที่นี้เลือก  $\left|\frac{\overline{\text{New}}}{\text{Slice}}\right|$  แบบที่ 2 Title and Content

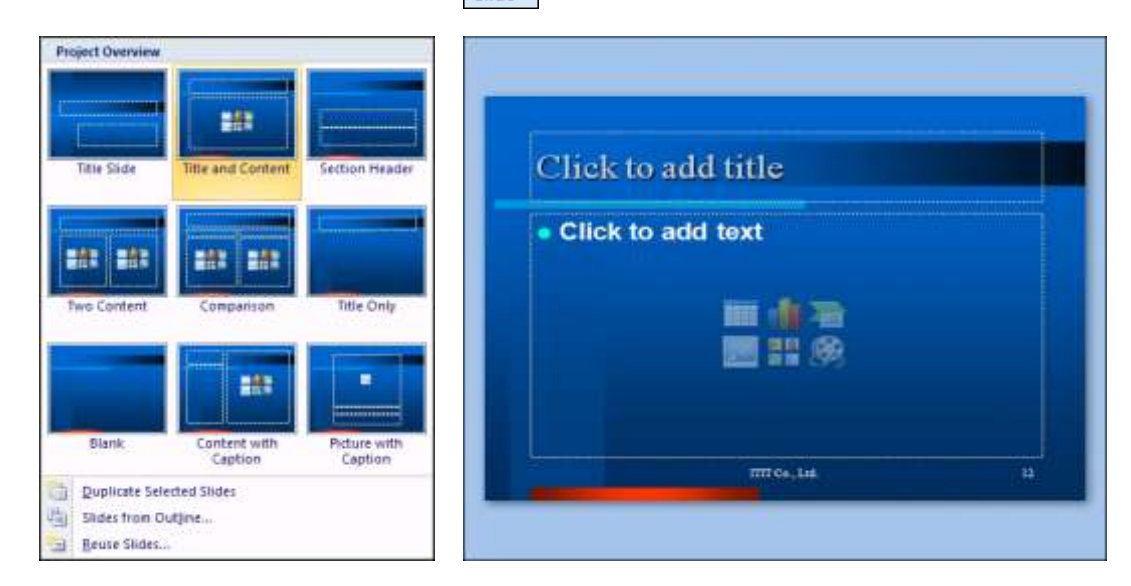

3. คลิกไอคอนรูปกราฟ จะปรากฏไดอะล็อกบ็อกซ์ Insert Chart ให้เลือกประเภทของกราฟ และรูปแบบ ย่อย เสร็จแล้วคลิกปุ่ม OK

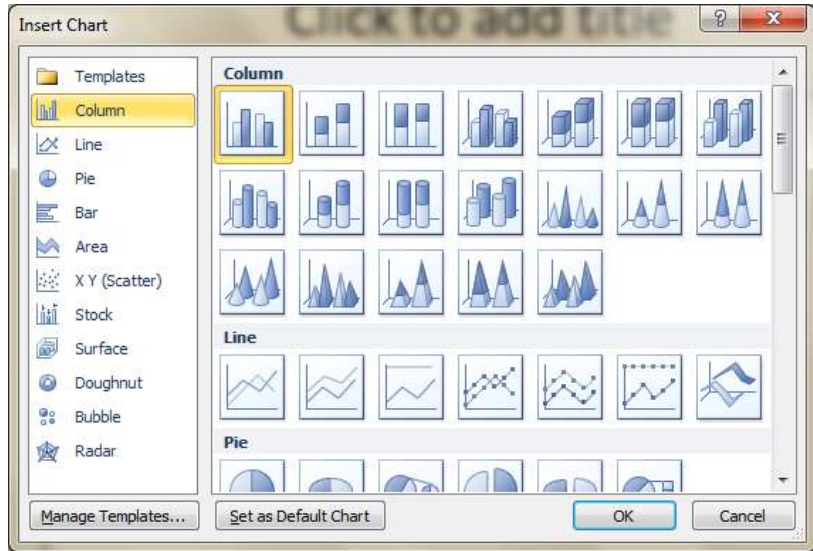

4. จะแสดงหน้าจอตารางให้ป้อนข้อความและตัวเลขลงไปตามตำแหน่งเซลล์นั้นๆ

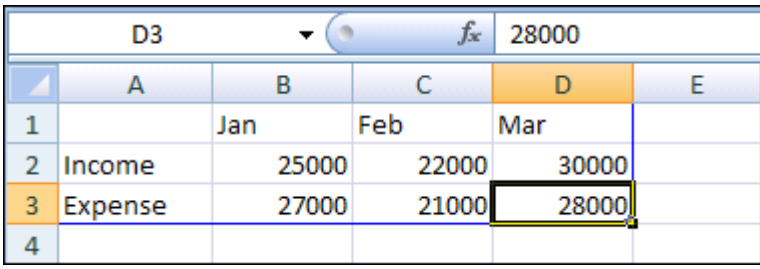

5. ในช่วงข้อมูลที่โปรแกรมกำหนดไว้ให้ (สังเกตจากเส้นกรอบสีน้ำเงิน) ถ้ามีคอลัมน์หรือแถวว่างที่ไม่ได้ใช้งาน ให้เลือกหัวคอลัมน์หรือหัวแถว แล้วคลิกขวาเลือกคำสั่ง Delete

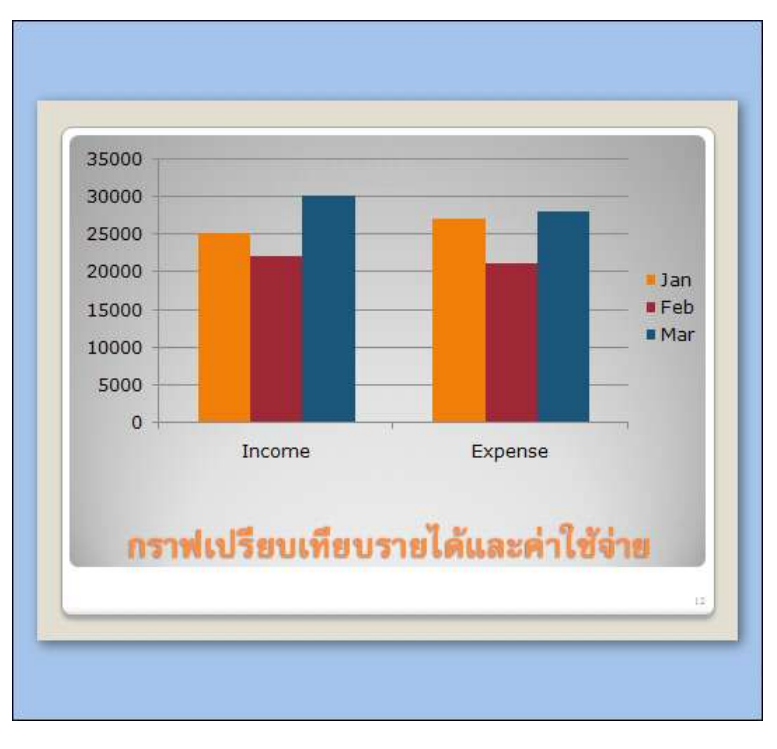

6. ปิ ดกรอบหน้าต่างโปรแกรมลงจะกลับมาที่ PowerPoint และแสดงรูปกราฟที่สร้างไว้

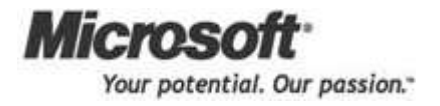

围 Select  $Data$ 

### การจัดการกับข้อมูล (Data Source) ของ Chart

ึกรณีที่สร้างกราฟแล้วเลือกช่วงข้อมูลผิด คุณสามารถเปลี่ยนแปลงช่วงข้อมูลใหม่ได้ โดยมีขั้นตอนดังนี้

- 1. คลิกรูปกราฟที่ต้องการแก้ไข
- 2. ที่แถบ Ribbon ชื่อ Chart Tools หัวข้อ Design ในส่วนของ Data คลิกปุ่ม

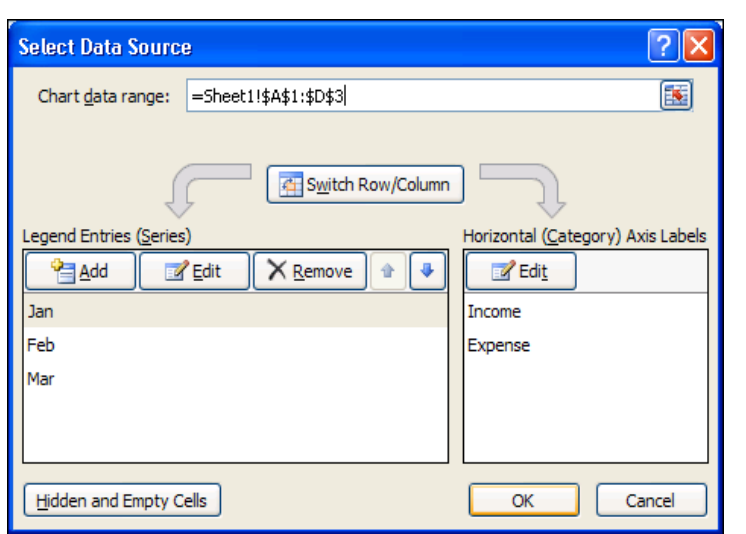

จะปรากฏไดอะล็อกบ็อกซ์ Select Data Source ให้ เปลี่ยนแปลงรายละเอียด

3. จากตัวอย่างนี้ คลิกปุ่ม Switch Row/Column เสร็จแล้ว คลิกปุ่ม OK

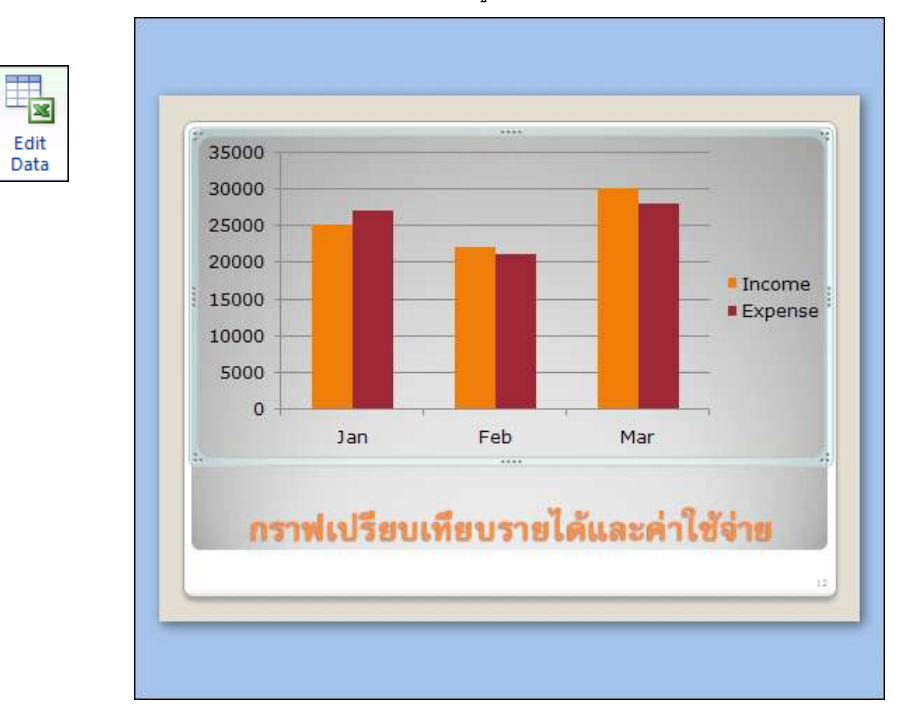

4. ผลลัพธ์ที่ได้ก็จะเปลี่ยนแปลงไป ดังรูป

Edit

Data

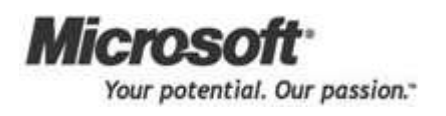

# การตกแต่ง <mark>Chart</mark> ให้น่าสนใจมากขึ้น

นอกจากการเปลี่ยนแปลงแก้ไขกราฟที่ทำให้ข้อมูลของคุณถูกต้องแล้ว คุณยังสามารถตกแต่งกราฟให้สวยงาม ขึ้นด้วย มีขั้นตอนดังนี้

- 1. คลิกส่วนของกราฟที่ต้องการตกแต่ง
- 2. ที่แถบ Ribbon ชื่อ Chart Tools หัวข้อ Design ในส่วนของ Chart Style มีแบบสำเร็จรูปให้เลือกใช้

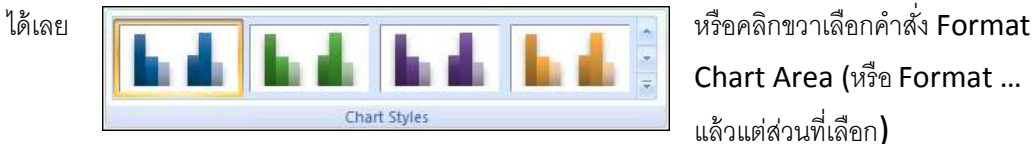

Chart Area (หรือ Format … แล้วแต่ส่วนที่เลือก)

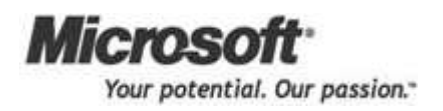

# **การสร้างไดอะแกรม SmartArt Diagram**

หลังจากจบบทเรียนนี ้ คุณจะสามารถใช้งานเกี่ยวกับ :-

- การสร้างไดอะแกรมในรูปแบบต่างๆ
- การใส่ข้อมูลให้กับไดอะแกรม
- การใช้เครื่องมือตกแต่งไดอะแกรม

# การสร ้ างไดอะแกรมในรูปแบบต่างๆ

โปรแกรม PowerPoint คุณก็สามาร

้เคยเรียนมาแล้ว มีขั้นตอนดังนี้

Aspect

- 1. เปิดสไลด์หน้าใหม่ คลิกลูกศรลงข
- 2. เลือกแบบสไลด์ที่เป็นไดอะแกรม

**Technological** 

- 四山石 三醋酸 **Bland Quplicate Selected SEd Click to add title The Sides from Outline.** Brune Sides
- 3. คลิกไอคอน Insert SmartArt Graphic เลือกแบบของไดอะแกรม เสร็จแล้วคลิกปุ่ม OK

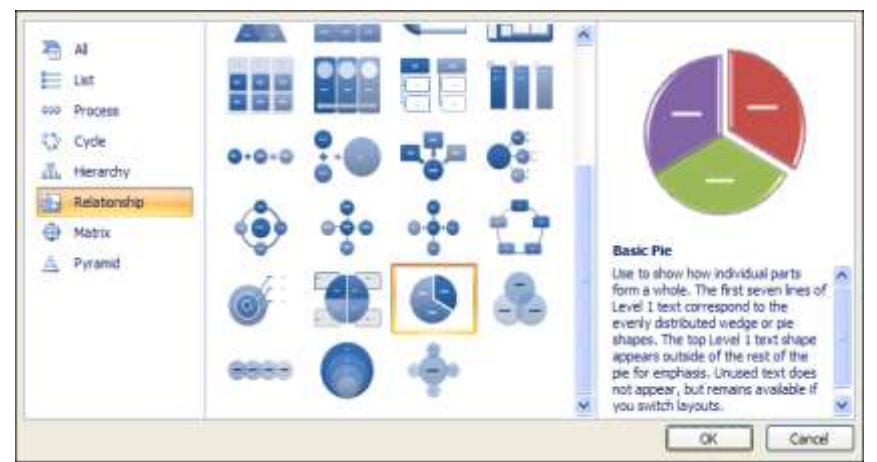

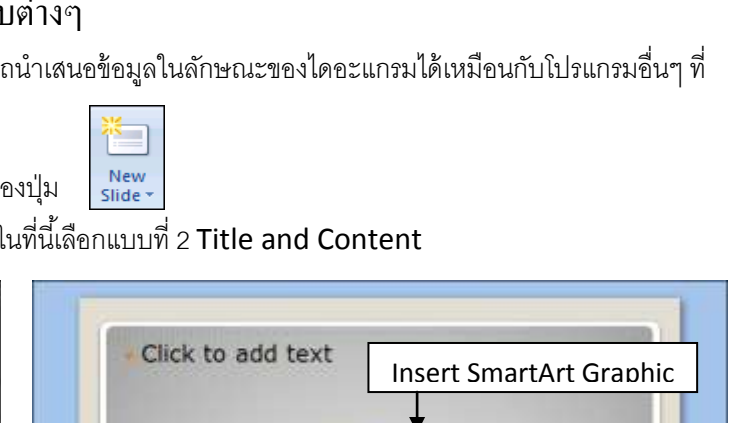

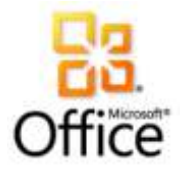

4. จะแสดงไดอะแกรมตามแบบที่เลือก

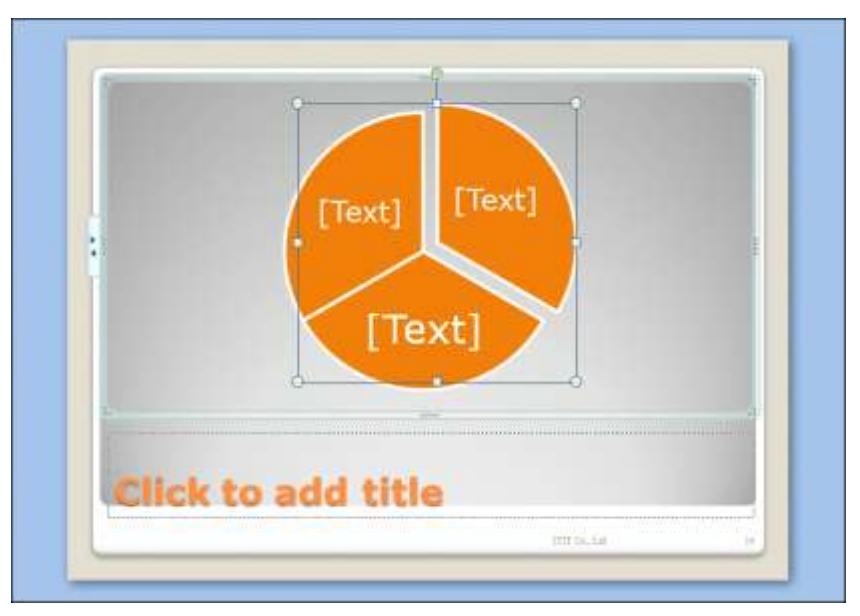

# การใส่ข้อมูลให้กับไดอะแกรม

- 1. คลิกช่อง [Text] พิมพ์ข้อความที่ต้องการ
- 2. คลิกช่อง Click to add title พิมพ์หัวข้อเรื่องของไดอะแกรม

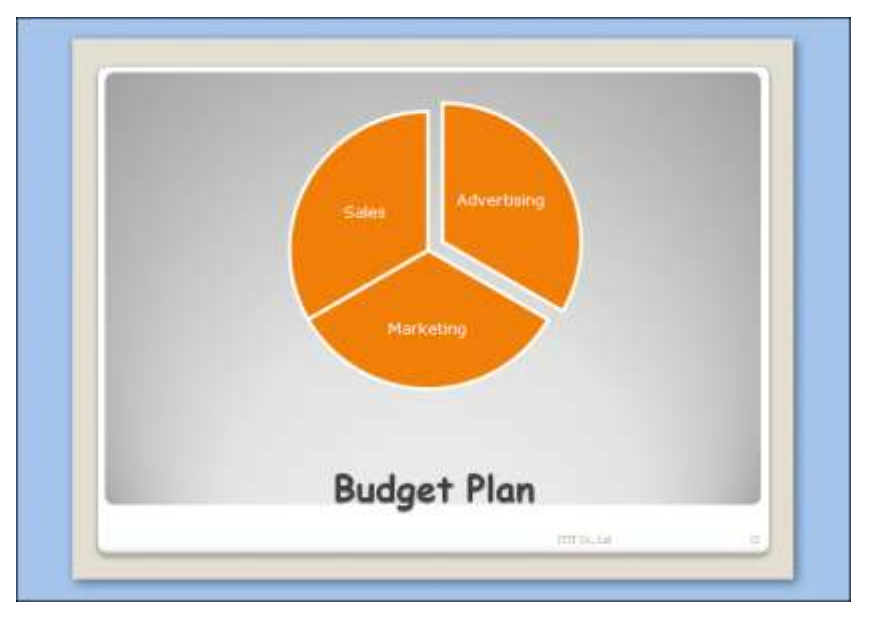

# การใชเ ้ ครื่องมือตกแต่งไดอะแกรม

เพื่อความสวยงามของไดอะแกรมที่สร้าง คุณสามารถจัดรูปแบบไดอะแกรมได้ มีขั้นตอนดังนี้

- 1. คลิกส่วนของไดอะแกรมที่ต้องการตกแต่ง
- 2. จะปรากฏแถบ Ribbon ชื่อ SmartArt Tools หัวข้อ Design ให้เลือกใช้ได้เลย

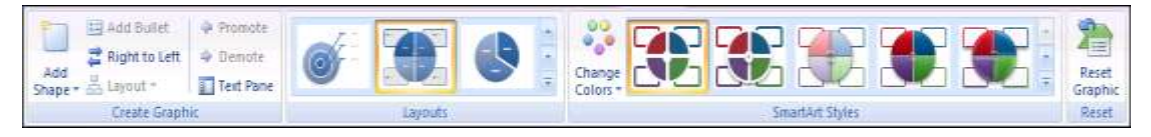

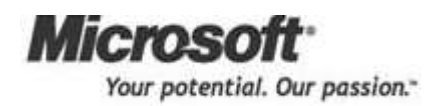

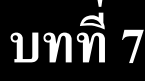

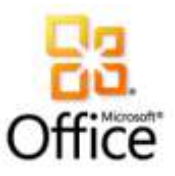

# **การกา หนดจุดเช ื่อมโยงให ้ กบั ข ้ อความ (Text) และวตัถุ(Object)**

หลังจากจบบทเรียนนี ้ คุณจะสามารถใช้งานเกี่ยวกับ :-

- การกำหนดจุดเชื่อมโยง (Hyperlink)
- การก าหนดคุณสมบัติต่างๆ ของจุดเชื่อมโยง
- การแก้ไขจุดเชื่อมโยง
- การลบ/ยกเลิก จุดเชื่อมโยง

# การกา หนดจุดเชื่อมโยง (Hyperlink)

งาน Presentation ของคุณ ถ้าต้องการสร้างจุดเชื่อมโยงไปยังเว็บไซต์หรือไฟล์ที่ต้องการ มีขั้นตอนดังนี้

- 1. drag เมาส์คลุมช่วงข้อความหรือรูปภาพที่ต้องการ
- 2. คลิกแท็บ Insert เลือกปุ่ม
- 

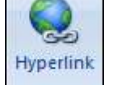

3. จะปรากฏไดอะล็อกบ็อกซ์ | Insert Hyperlink ให้เลือกตำแหน่งที่ต้องการสร้าง link

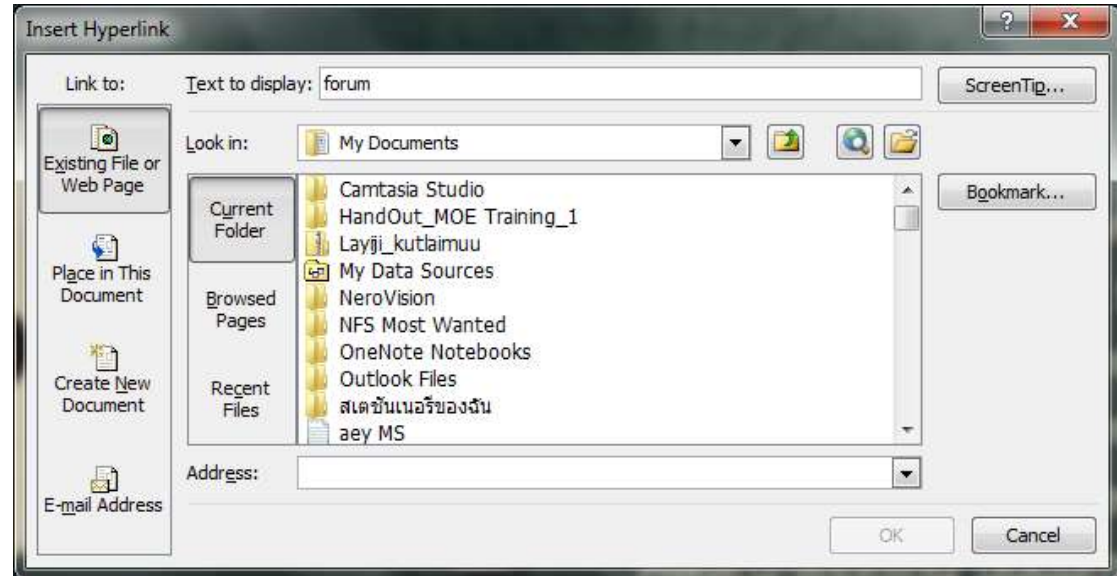

- 4. จากตัวอย่างต้องการ link ไปยังไฟล์อื่น แถบทางซ้ายอยู่ที่คำสั่ง Existing File or Web Page ช่อง Look in เลือกไดร์ฟและโฟลเดอร์ที่เก็บข้อมูล
- 5. คลิกเลือกชื่อไฟล์ที่ต้องการ link  $\rightarrow$  จะปรากฏตำแหน่งไฟล์นั้นในช่อง Address

# การกา หนดคุณสมบตัิต่างๆ ของจุดเชื่อมโยง

เมื่อเลือกตำแหน่งชื่อไฟล์ , เว็บไซต์ , E-mail Address , อื่นๆ ที่จะ link แล้ว ต้องการกำหนดรายละเอียด เพิ่มเติม มีขั้นตอนดังนี้

คลิกป่ม  $\lceil$  ScreenTip...  $\rceil$  เพื่อกำหนดข้อความอธิบายเพิ่มเติม (จะกำหนดหรือไม่ก็ได้)  $\rightarrow$  คลิกป่ม **OK** 

# การแกไ้ ขจุดเชื่อมโยง

ึจดเชื่อมโยงเอกสาร (Hyperlink) ที่สร้างไว้ ถ้าต้องการแก้ไขรายละเอียด มีขั้นตอนดังนี้

- 1. Drag เมาส์คลุมช่วงข้อมูลที่จะแก้ไข Hyperlink
- 2. คลิกขวาเลือกคำสั่ง Edit Hyperlink จะปรากฏไดอะล็อกบ็อกซ์ให้เลือกรายละเอียด เสร็จแล้วคลิกปุ่ม **OK**

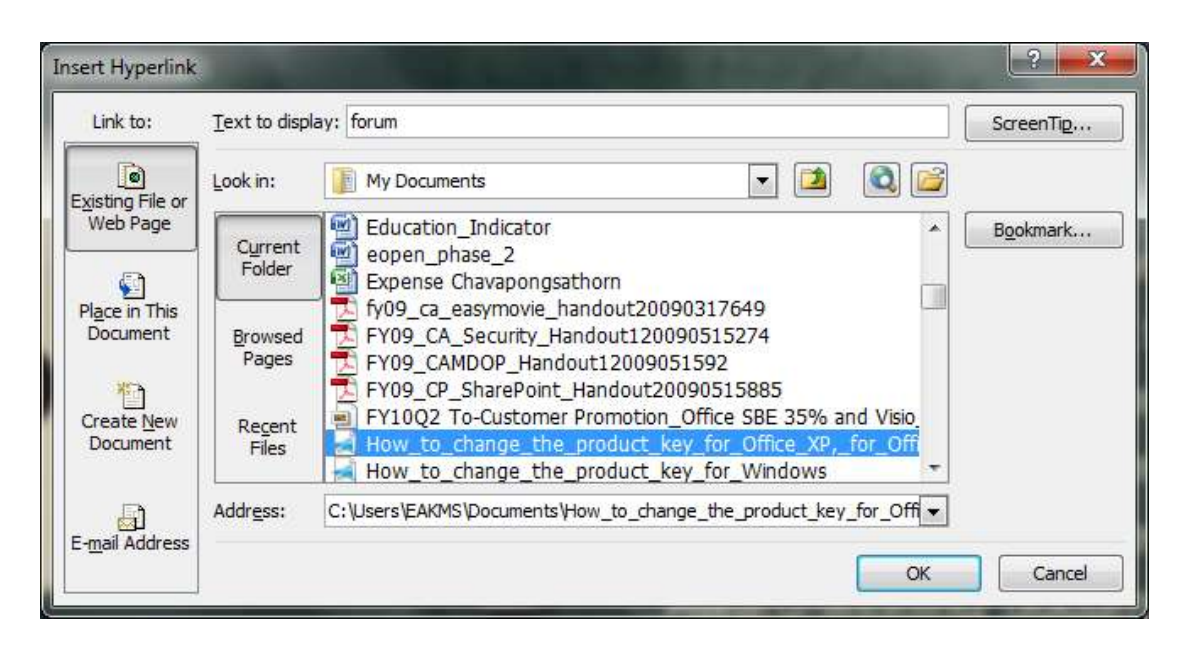

# การลบ/ยกเลิก จุดเชื่อมโยง

้ จุดเชื่อมโยงเอกสารที่สร้างขึ้น ถ้าไม่ได้ใช้งานแล้วต้องการลบออก มีขั้นตอนดังนี้

- 1. Drag เมาส์คลุมช่วงข้อมูลที่จะลบ Hyperlink
- 2. คลิกขวาเลือกคำสั่ง Remove Hyperlink

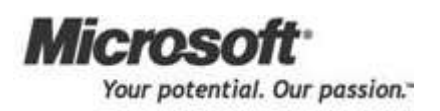

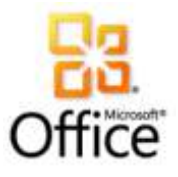

# **การทา งานกบัอลับ้มัรูป**

หลังจากจบบทเรียนนี ้ คุณจะสามารถใช้งานเกี่ยวกับ :-

• การสร้างและตกแต่งรูปภาพให้เป็นอัลบั้มที่นำเสนอได้ทันที

# การสร้างและตกแต่งรูปภาพให้เป็นอัลบั้มที่นำเสนอได้ทันที

- 
- จากการทำงานกับรูปภาพปกติ <mark>คราว</mark> คุณสามารถสร้างรูปภาพเป็นอัลบั้มได้ มีขั้นตอนดังนี้
- 1. คลิกแท็บ Insert เลือกปุ่ม  $\Bigg|$  Photo Album
- 

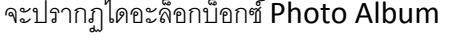

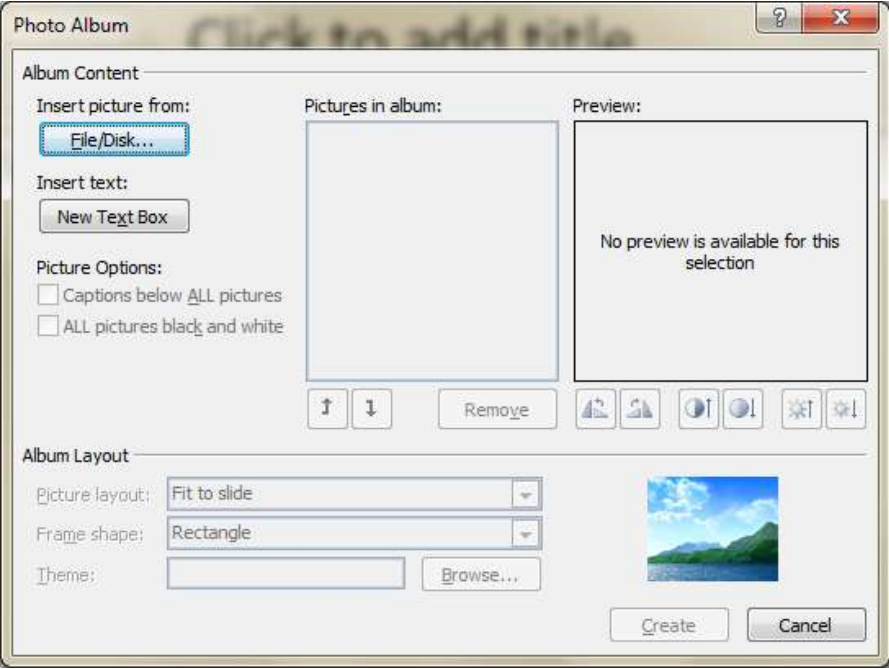

2. คลิกปุ่ม <mark>เพียห์ อยู่ เพื่อเลือกตำแหน่งที่เก็บข้อมู</mark>ลและชื่อไฟล์รูปภาพที่ต้องการ เสร็จแล้วคลิก

ปุ่ม Insert

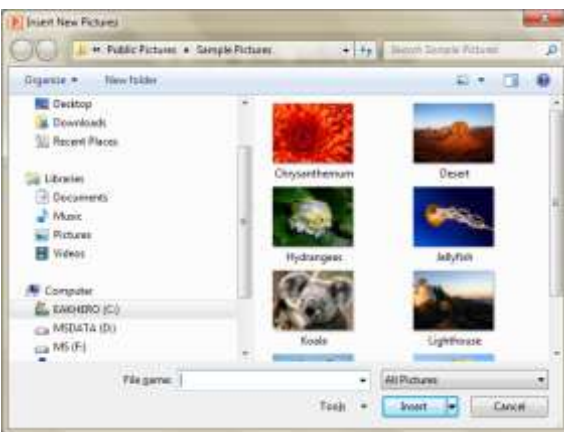

3. ต้องการเลือกชื่อไฟล์อื่นอีก ให้คลิกปุ่ม <mark>[ Eile/Disk... ]</mark> เลือกชื่อไฟล์รูปภาพตามที่ต้องการ จะ ปรากฏชื่อไฟล์ภาพในกรอบตัวอย่าง Pictures in album

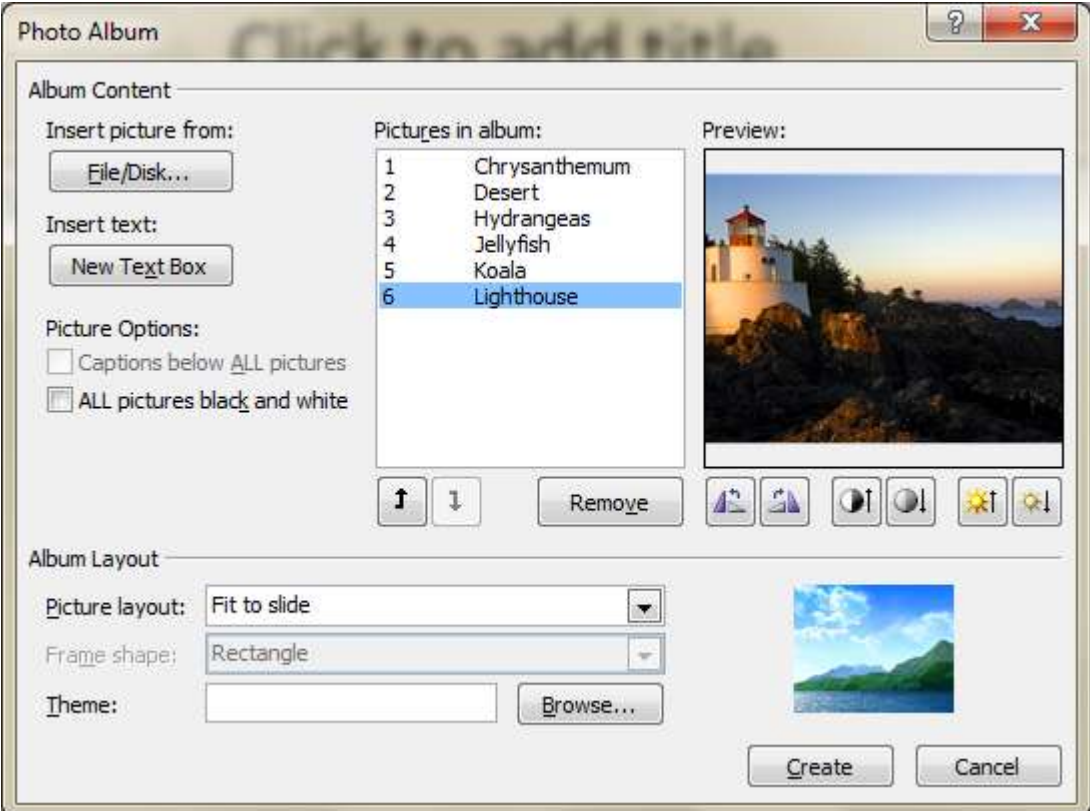

4. ก าหนดรายละเอียดเพิ่มเติมได้ โดยคลิกเลือกรูปภาพ แล้วคลิกปุ่ มเครื่องมือด้านล่าง

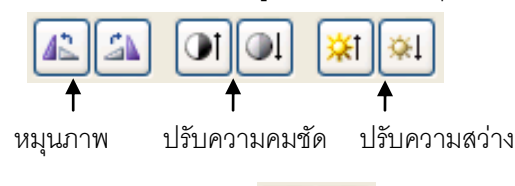

- 5. ถ้าต้องการเปลี่ยนลำดับของภาพ คลิกปุ่ม **1 น**ิ หรือถ้าต้องการลบภาพ คลิกปุ่ม Remove
- 6. ในส่วนของ Picture Options: คลิกที่คำสั่ง  $\boxdot$  All pictures black and white จะมีผลทำให้ รูปภาพทั้งหมดเป็นสีขาว-ดำ

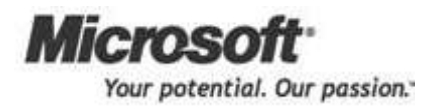

7. ในส่วนของ Album Layout เลือกโครงสร้างของอัลบั้มภาพ ดูตัวอย่างจากกรอบด้านขวา เสร็จแล้วคลิก ปุ่ ม  $Create$ </u>

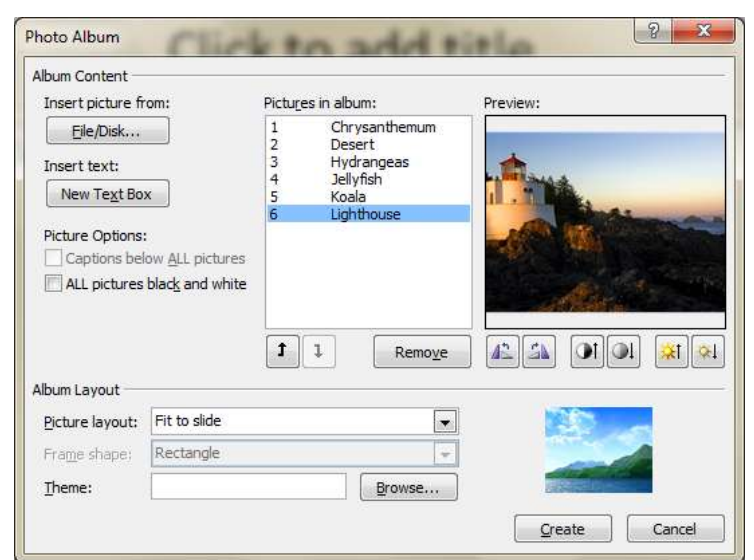

8. จะปรากฏภาพทั้งหมดในสไลด์ใหม่

# การแก้ไขอัลบั้มภาพที่สร้างไว้

หลังจากที่คุณสร้างอัลบั้มภาพเสร็จแล้ว ต้องการแก้ไข มีขั้นตอนดังนี้

1. อยู่ที่ไฟล์อัลบั้มภาพ

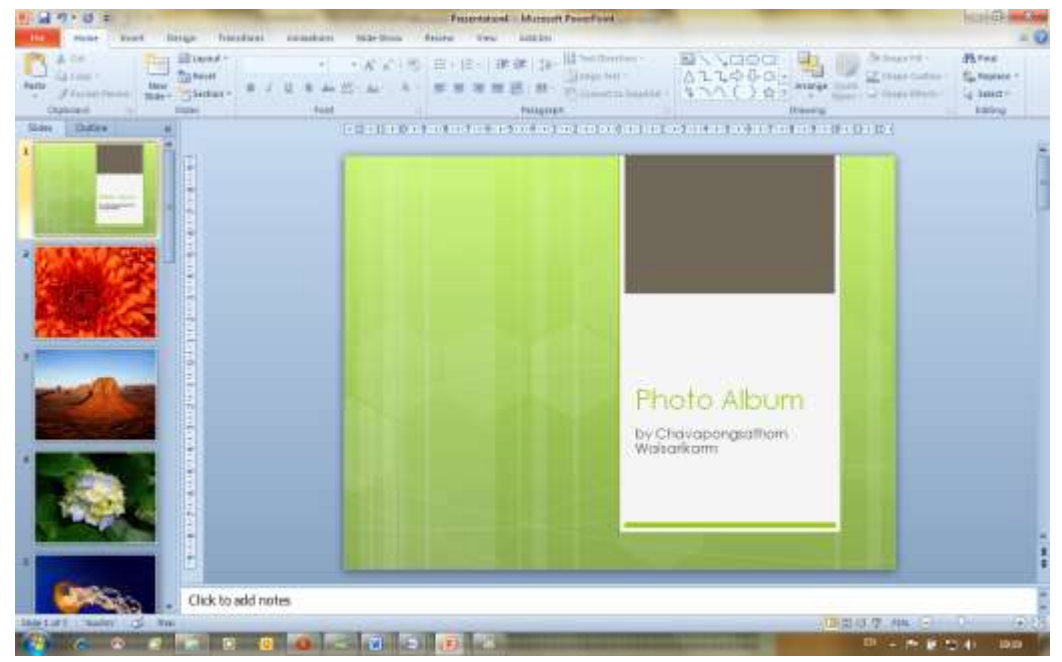

2. คลิกแท็บ Insert แล้วคลิกลูกศรลงของปุ่ ม จะมีค าสั่งให้เลือก คลิกที่ค าสั่ง

Edit Photo Album...

จะปรากฏ <mark>Paka</mark> ไดอะล็อกบ็อกซ์ให้กำหนดหรือแก้ไขรายละเอียด<br>Album -

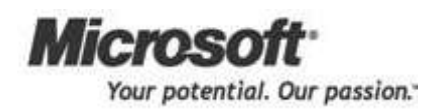

L.

# การทำงานกับอัลบั้มรูป

File/Disk...

3. จากตัวอย่างนี้ทำการเพิ่มรูปภาพเข้าไปในอัลบั้ม โดยการคลิกปุ่ม แล้วเลือกรูปภาพที่ต้องการเข้ามาเพิ่ม

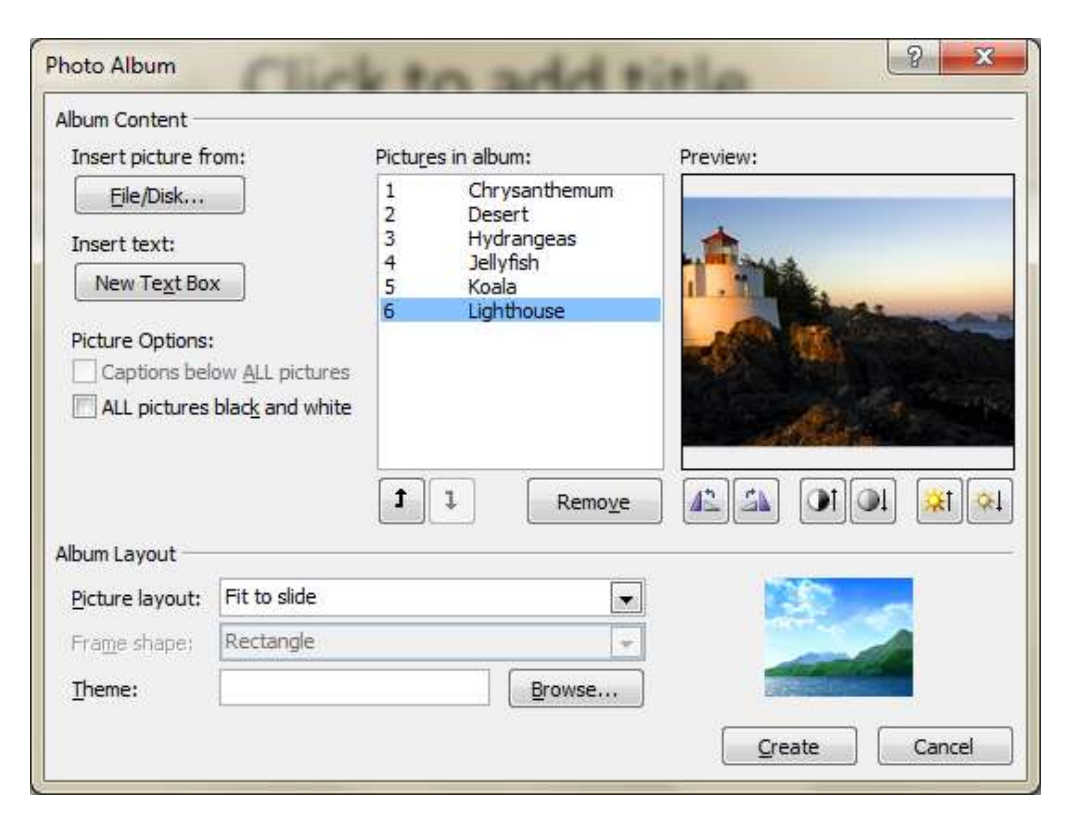

4. เมื่อทำการแก้ไขรายละเอียดเสร็จแล้ว คลิกปุ่ม <mark>[ Update ]</mark> จะปรากฏรูปภาพที่เพิ่มในอัลบั้มรูปนั้น

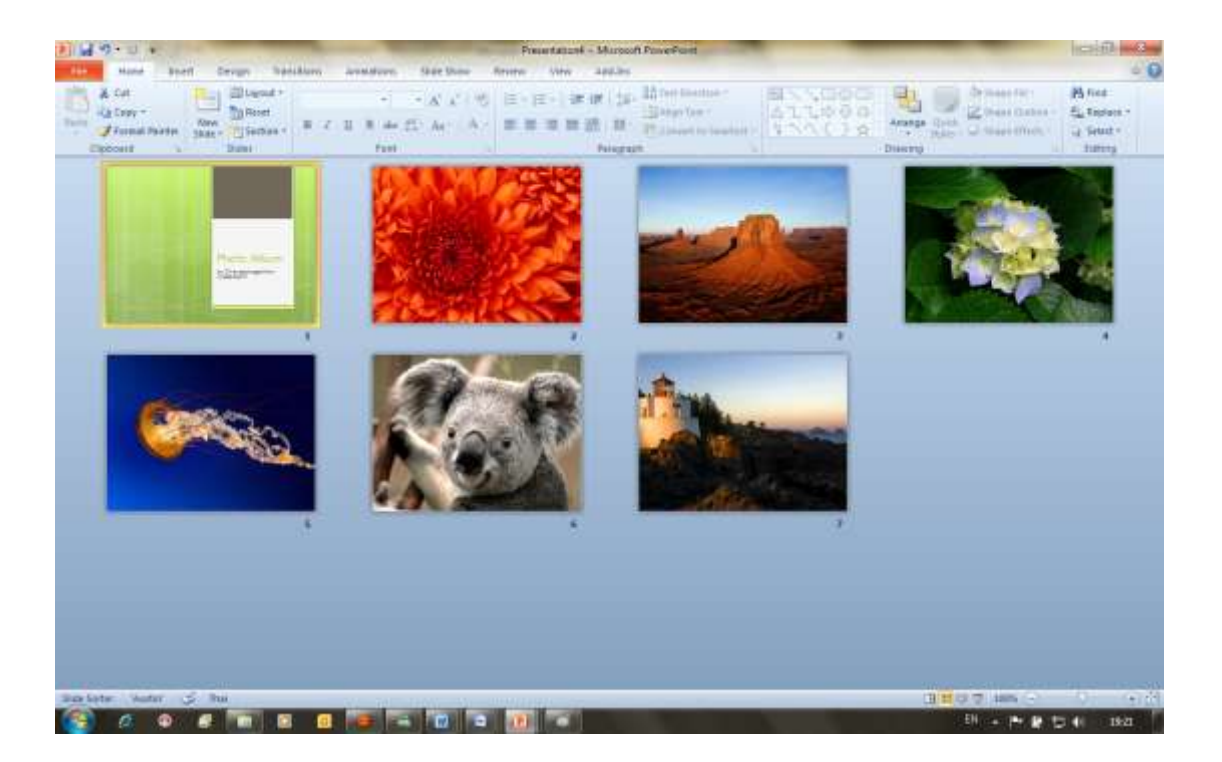

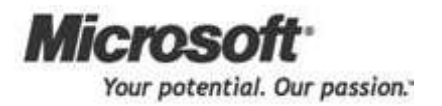

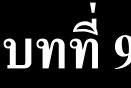

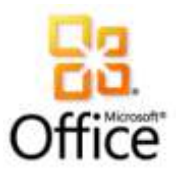

# **การก าหนดการน าเสนอ**

หลังจากจบบทเรียนนี ้ คุณจะสามารถใช้งานเกี่ยวกับ :-

- กำหนดลักษณะของการนำเสนอ
- กำหนดตัวเลือกสำหรับการนำเสนอ
- กำหนดจำนวนสไลด์ที่ต้องการนำเสนอ

#### กา หนดลกัษณะของการนา เสนอ

ในการนำเสนอผลงาน คุณสามารถเลือกชนิดของการแสดงผลได้ มีขั้นตอนดังนี้

- 
- Set Up<br>Slide Show

1. คลิกแท็บ Slide Show เลือกปุ่ม <u>นอยู่ จะ</u>ปรากฏไดอะล็อกบ็อกซ์ให้กำหนดรายละเอียด

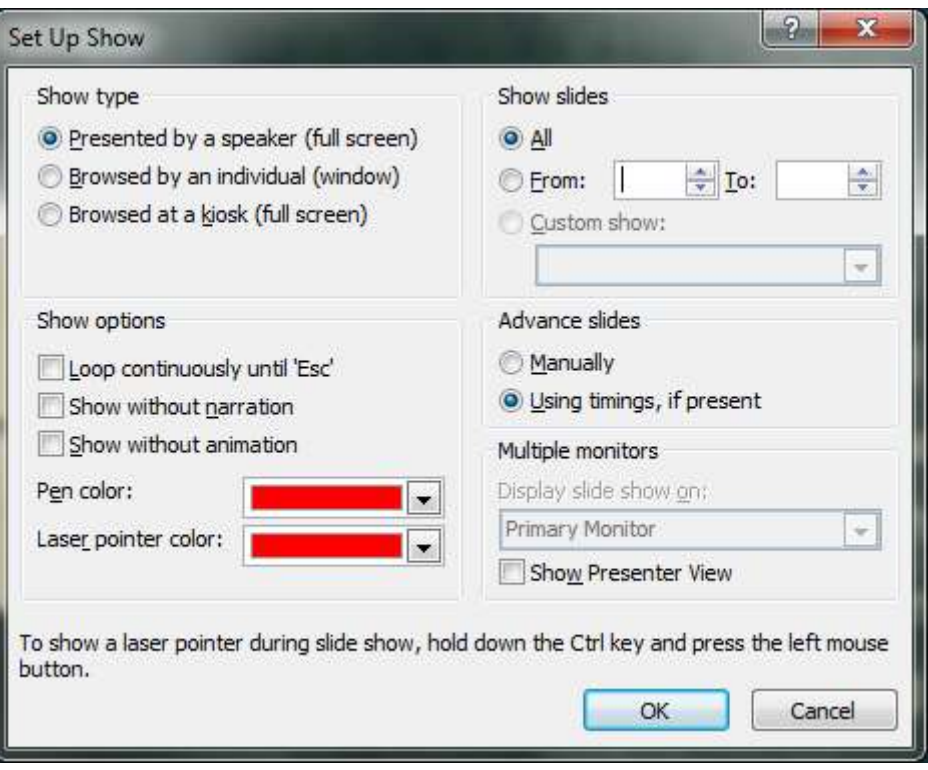

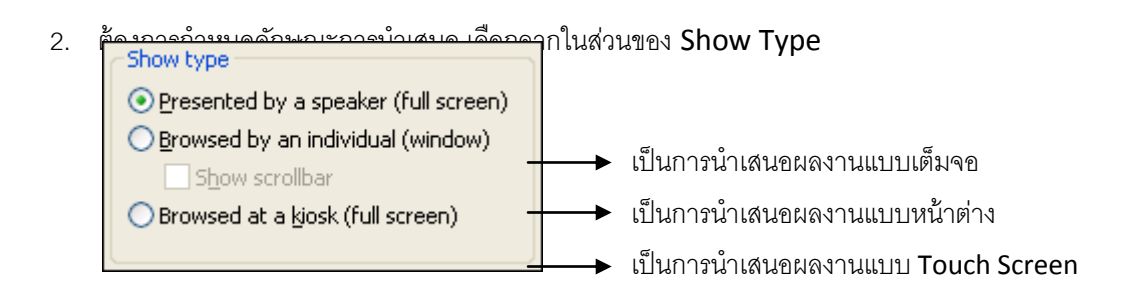

# กา หนดตวัเลือกสา หรับการนา เสนอ

หลังจากที่เลือกชนิดของการแสดงผล คุณสามารถกำหนดตัวเลือกในการนำเสนอผลงานได้ มีขั้นตอนดังนี้

1. ที่ไดอะล็อกบ็อกซ์ Setup Show ให้กำหนดตัวเลือกการนำเสนอจากส่วนของ Show Options

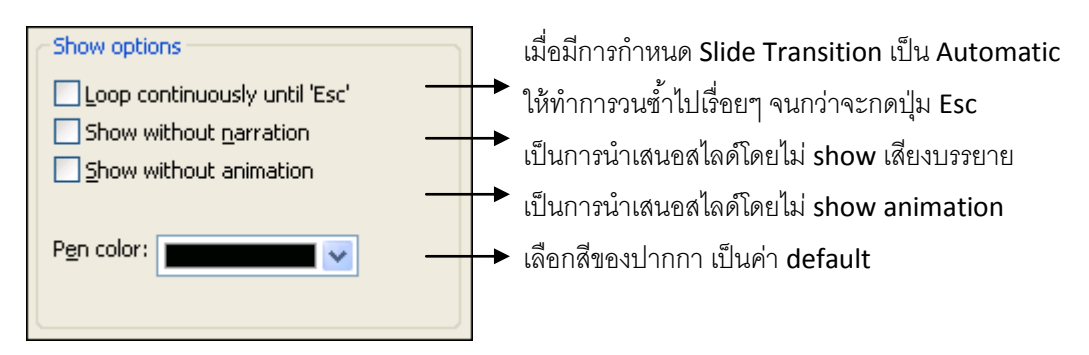

## กำหนดจำนวนสไลด์ที่ต้องการนำเสนอ

่ หลังจากที่กำหนดตัวเลือกของการนำเสนอแล้ว คุณสามารถกำหนดจำนวนสไลด์ที่ต้องการนำเสนอผลงานได้ มี ์<br>ขั้นตคนดังนี้

1. ที่ไดอะล็อกบ็อกซ์ Setup Show ให้กำหนดจำนวนสไลด์ที่ต้องการนำเสนอจากส่วนของ Show slides

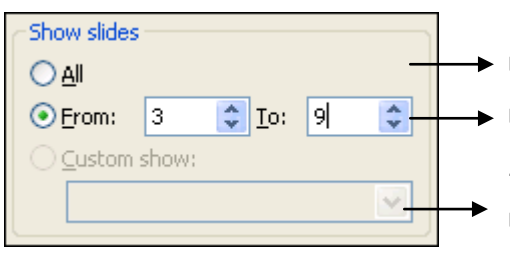

- $\overline{\phantom{a}}$  แสดงผลการนำเสนอสไลด์ทั้งหมด เลือกแสดงเฉพาะสไลด์หน้าที่ต้องการ จากหน้า .... ถึง ...... ในตัวอย่างนี ้ เลือกหน้า 3 ถึงหน้า 9
	- เลือกแสดงเฉพาะสไลด์ที่กำหนดใน Custom show
- 2. กำหนดจำนวนสไลด์เสร็จแล้ว คลิกปุ่ม OK

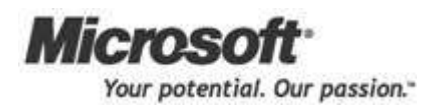

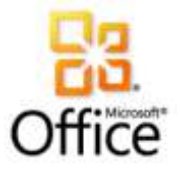

# **การก าหนดค่าการปรับแต่ง VDO**

หลังจากจบบทเรียนนี ้ คุณจะสามารถใช้งานเกี่ยวกับ :-

- $\bullet$  กำหนดลักษณะของการนำเสนอด้วย  $\mathsf{VDO}$
- $\bullet$  กำหนดตัวเลือกสำหรับการนำเสนอ VDO
- $\bullet$  กำหนดจำนวนสไลด์ที่ต้องการนำเสนอ  $\mathsf{VDO}$

#### กา หนดลกัษณะของการนา เสนอ

ในการนำเสนอผลงาน คุณสามารถเลือกชนิดของการแสดงผลได้ มีขั้นตอนดังนี้

Video

1. คลิกแท็บ Insert เลือก  $\begin{bmatrix} \bullet & \bullet & \bullet \\ \bullet & \bullet & \bullet \end{bmatrix}$ นม จะปรากฏไดอะล็อกบ็อกซ์ให้ทำการแทรกไฟล์  $VDO$ 

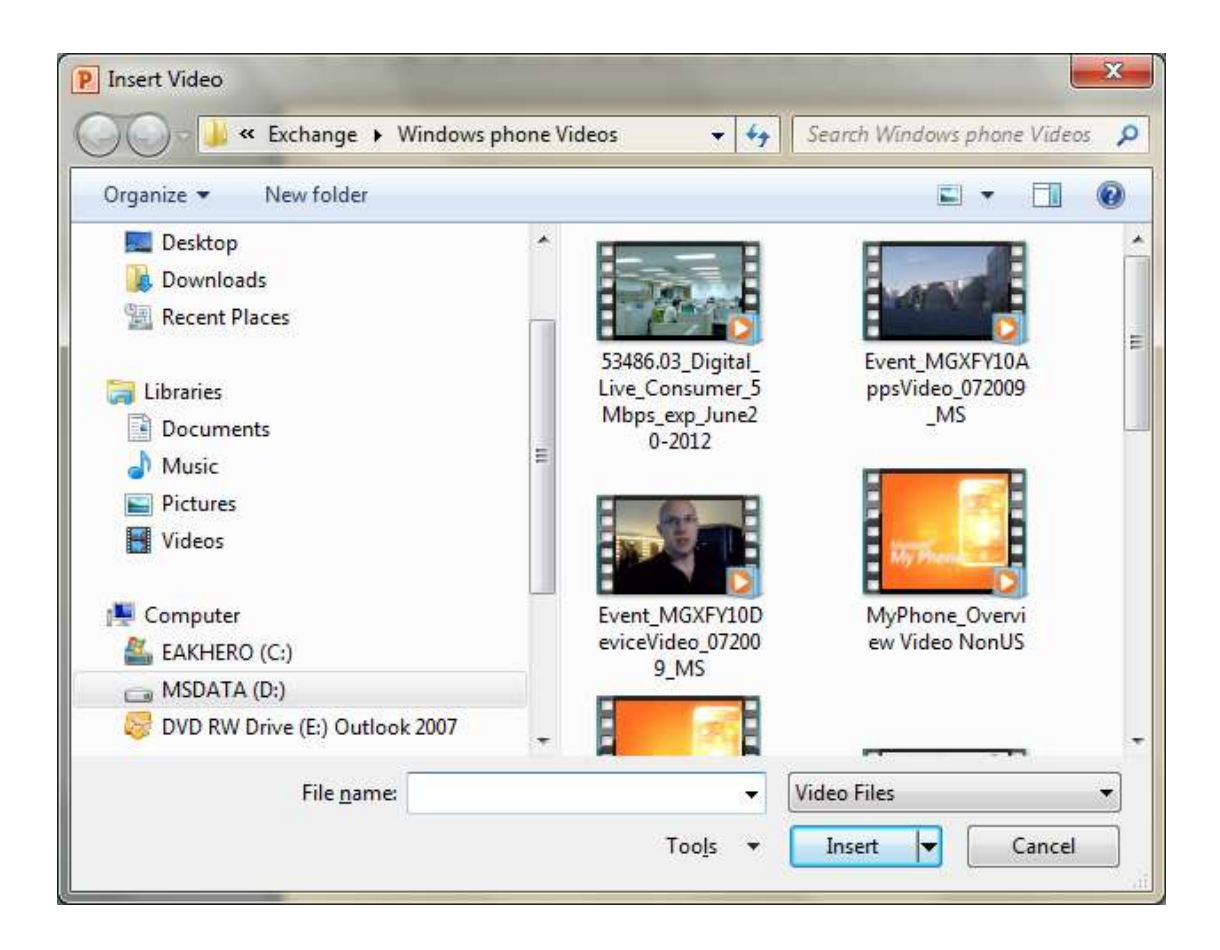

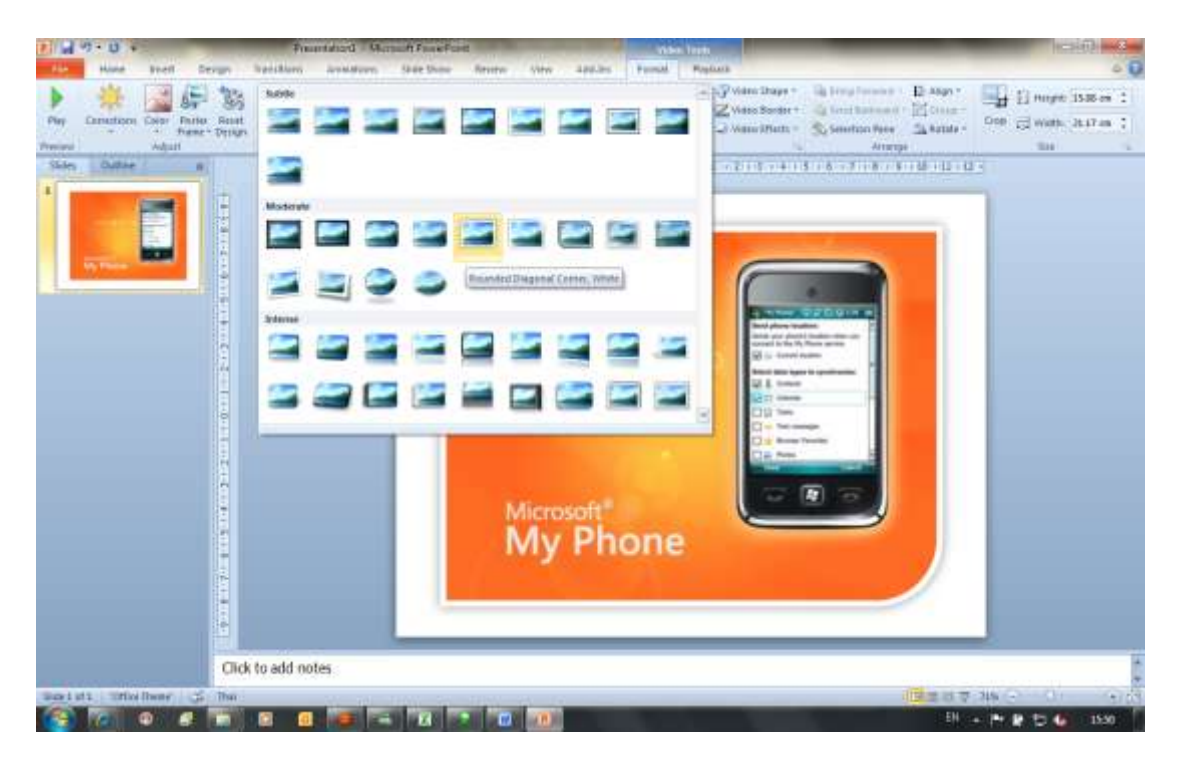

2. ต้องการกำหนดลักษณะการนำเสนอ ในส่วนของร^ปแบบการนำเสนอแบบพิเศษ

3. จากการแทรก VDO ใน Office 2010ยังสามารถตัดต่อ Vdoได้เลยโดยการเลือกที่ Tab Playback และเลือก Trim VDO

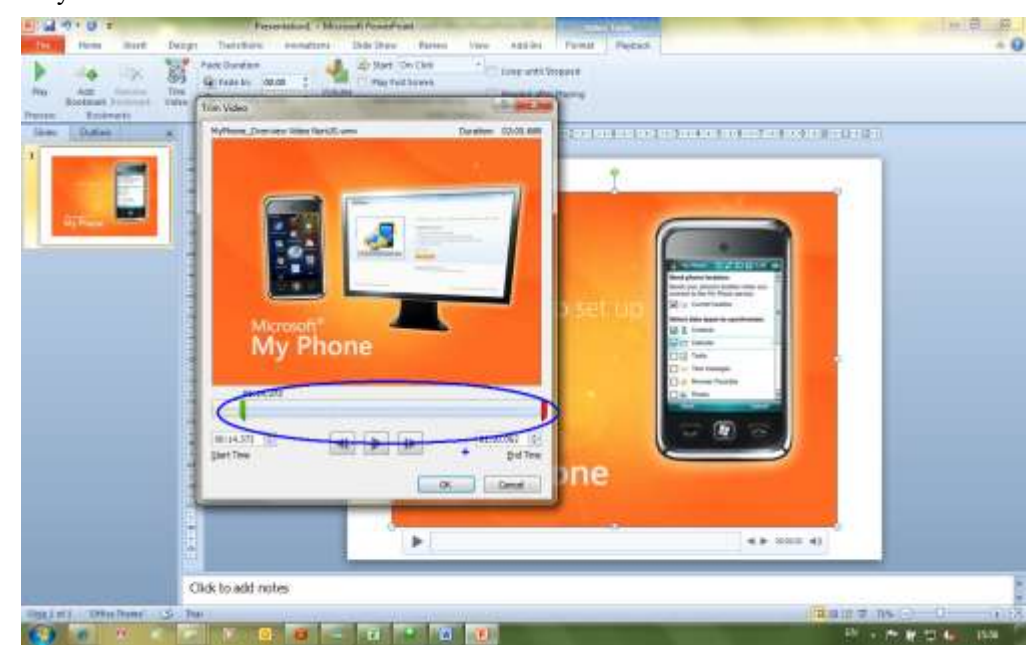

5. จากรูปเมื่อเราเลือก Trim VDO เราสามารถเลือกช่วง หรือการตดั VDO ในช่วงที่ไม่ ต้องการได้เลย

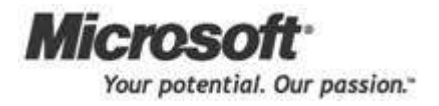

4.